Registe o seu produto e obtenha assistência em

# www.philips.com/welcome

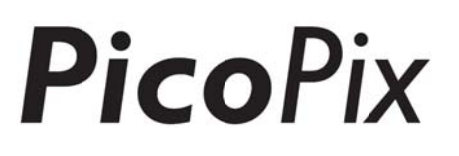

# **PPX4935**

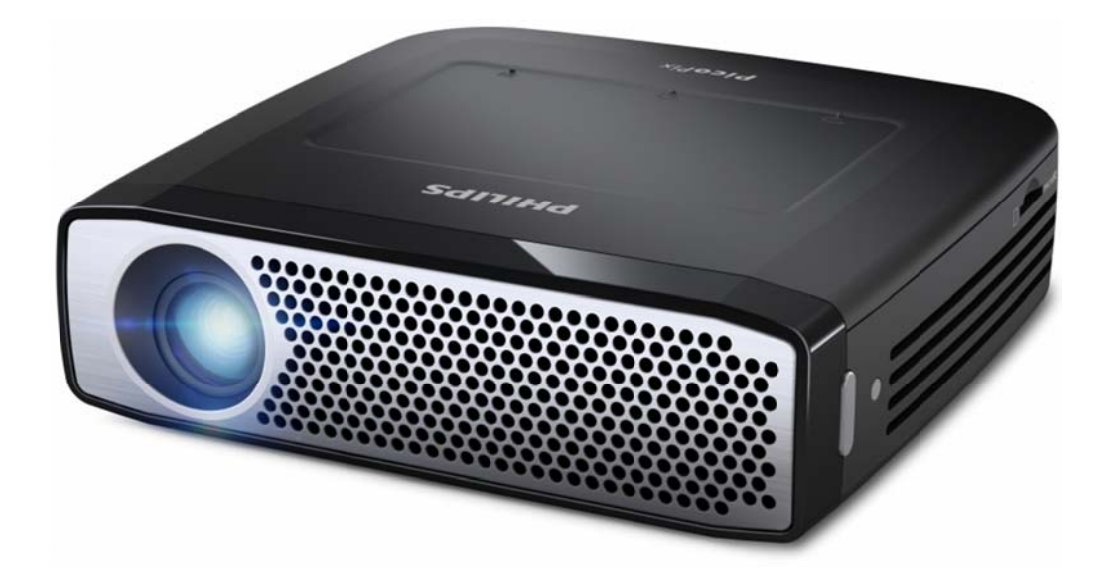

# PT Manual de utilização

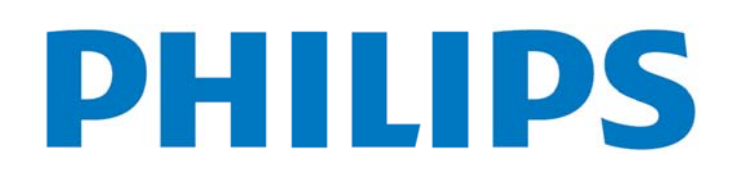

# **Índice**

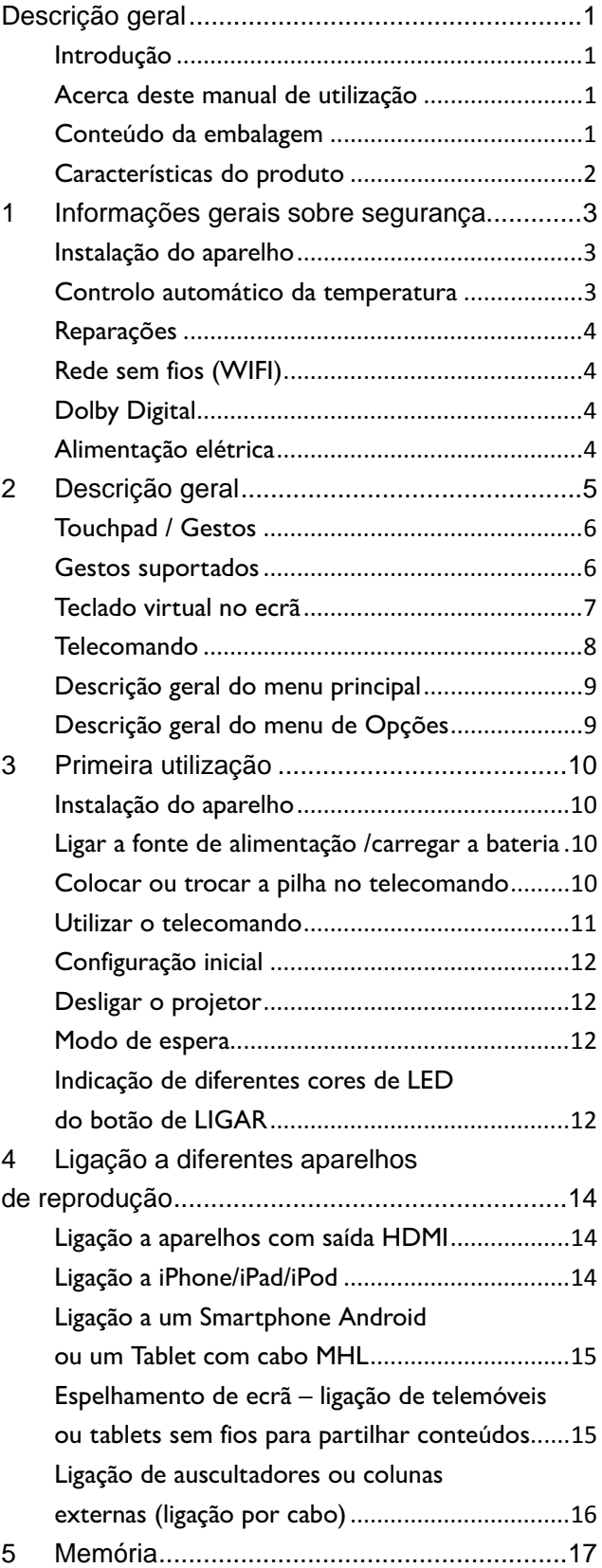

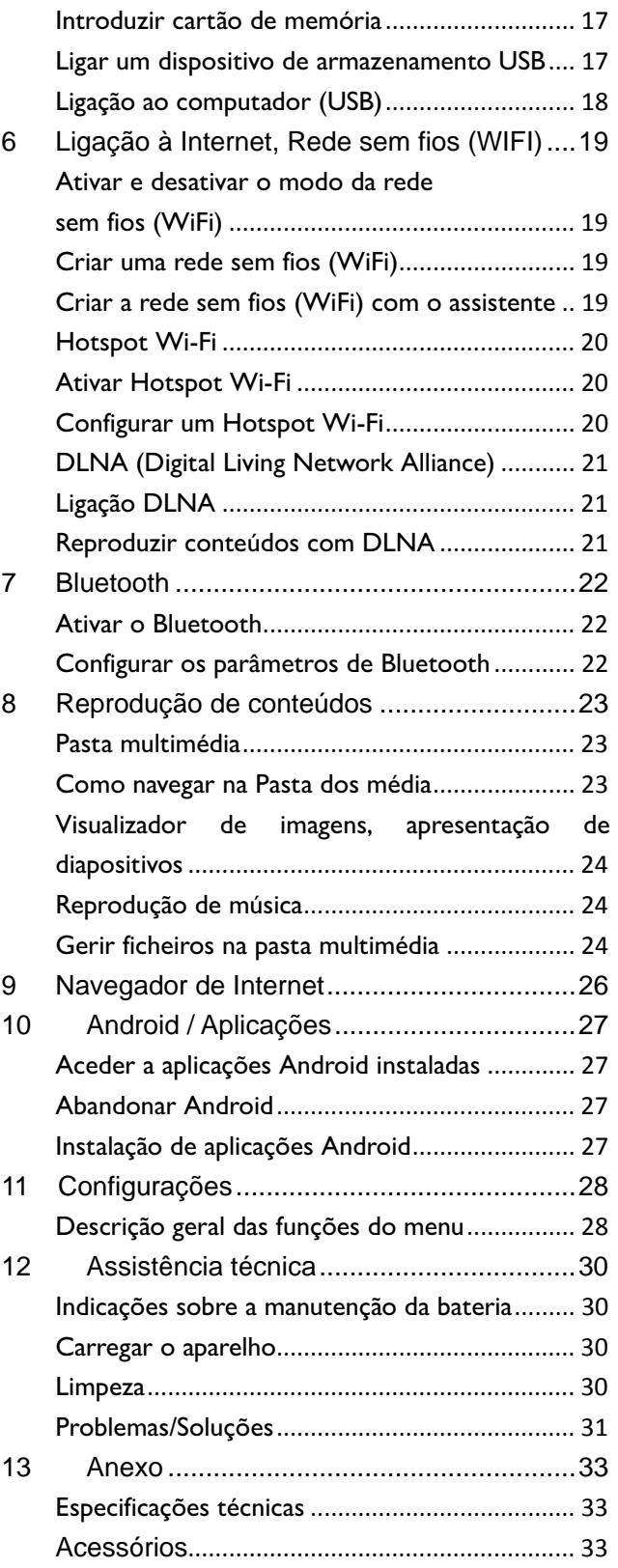

# Descrição geral

# Introdução

Estimado cliente, estamos gratos por ter adquirido o presente projetor de bolso. Esperamos que terá tanto prazer em utilizá-lo como tivemos em criá-lo!

#### deste manual de **Acerca**

## utilização

O presente manual destina-se a ajudá-lo a encontrar facilmente as informações de que necessita para usufruir do seu projetor de bolso.

Não será necessário ler o manual do início ao fim, mas recomendamos que leia os capítulos "descrição geral" e "primeira utilização" que lhe darão indicações para colocar o projetor em funcionamento.

Respeite as instruções de segurança a fim de assegurar um funcionamento seguro do aparelho.

O fabricante declina toda e qualquer responsabilidade em caso de incumprimento das presentes instruções.

## Símbolos utilizados

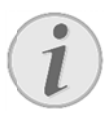

### Indicação

Conselhos e dicas para o ajudar a utilizar o aparelho de uma forma mais simples e eficaz.

### **CUIDADO!**

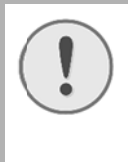

Danos no aparelho ou perda de dados! Este símbolo chama a atenção para a eventualidade de danos no aparelho e perda de dados.

## **PERIGO!**

### Perigo para as pessoas!

Este símbolo chama a atenção para riscos para pessoas. O uso incorreto poderá provocar ferimentos corporais ou danos.

## Conteúdo da embalagem

- **1** Projetor PicoPix
- **2** Cabo HDMI
- **6** Alimentação de rede
- **4** Telecomando
- $\mathbf{G}$  Bolsa
- 6- Guia de utilização rápida

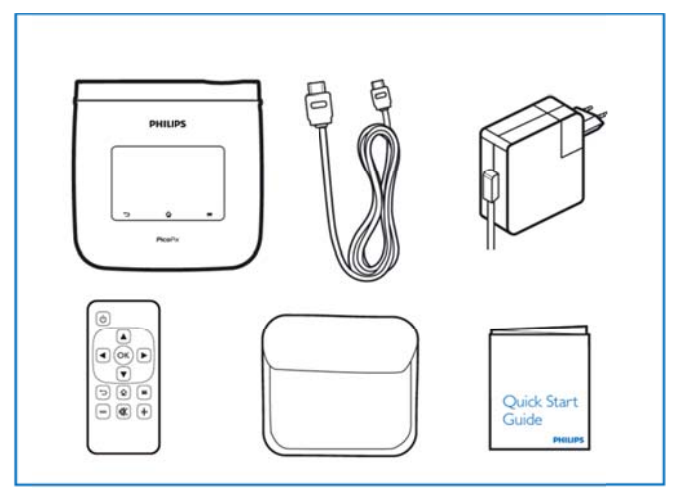

## **Características do produto**

### **Tecnologia Smart Engine LED**

- Resolução HD (720p)
- Brilho elevado de 350 lúmens
- Correção trapezoidal
- Tecnologia IntelliBright™ da Texas Instruments DLP® que aumenta, de forma inteligente, o brilho da imagem, resultando em imagens mais brilhantes e mais dinâmicas.

### **Altifalante integrado de 3W**

- Som brilhante e graves profundos
- 6 configurações do equalizador para obter um nível de som perfeito

#### **Saída de som através de Bluetooth com aptX®**

• A baixa latência do codec de áudio AptX® garante uma elevada qualidade de som e uma sincronização sem fios entre imagem e som

#### **Ligação com fios**

- Cabo HDMI para ligar a todo tipo de dispositivo de entrada
- Cabo MHL para partilhar conteúdos do seu smartphone ou tablet
- Conetor para coluna externa ou auscultadores • Porta USB de alta potência para ligar discos externos USB e HDD

#### **Ligação sem fios**

- WIFI b/g/n para se ligar facilmente a redes WIFI públicas ou privadas
- Sistema DLNA para aceder a ficheiros guardados em unidades de rede
- WiFiDisplay (Compatível com Miracast) para partilhar conteúdos do seu smartphone ou tablet, sem fios
- Navegador de Internet integrado para partilhar ou reproduzir conteúdos da Internet

#### **Leitor multimédia**

- Reproduz os formatos de imagem, áudio e vídeo mais usados
- Entrada para cartão Micro SD para aceder aos seus conteúdos audiovisuais sempre que quiser

#### **Touchpad integrado**

- Suporte Multi-touch para uma navegação fácil
- Suporte Pinch & zoom para imagens e sítios Web

# **1 Informações gerais sobre segurança**

Nunca ajuste quaisquer definições nem introduza quaisquer alterações que não sejam indicadas no presente manual de utilização. O uso incorreto do aparelho poderá provocar ferimentos corporais ou danos, danos no aparelho ou a perda de dados. Respeite todas as advertências e notas de segurança indicadas.

## **Instalação do aparelho**

Este aparelho é indicado unicamente para um uso interior. Coloque o aparelho de forma a ficar seguro e estável sobre uma superfície plana. Assente os cabos de modo a impedir que alguém possa tropeçar neles e se possa magoar e também de modo a impedir que o aparelho possa sofrer quaisquer danos.

Nunca instale o aparelho em espaços húmidos. Nunca toque na ficha de rede ou na ligação de rede com as mãos húmidas.

O aparelho tem de ter uma ventilação adequada e não pode ser coberto. Nunca instale o aparelho em armários ou contentores fechados.

Nunca o coloque sobre bases macias, tais como mantas ou tapetes e não cubra as ranhuras de ventilação. Existe o perigo de sobreaquecimento do aparelho e, consequentemente, de incêndio.

Proteja o aparelho contra a exposição direta aos raios solares, calor, grandes variações de temperatura e humidade. Nunca instale o aparelho próximo de aparelhos de elementos de aquecimento ou de instalações de ar condicionado. Tenha em atenção as indicações relativas à temperatura e à humidade do ar incluídas nas especificações técnicas.

Nunca deixe entrar líquidos no aparelho. Se tiverem entrado líquidos ou corpos estranhos no aparelho, desligue-o e mande verificá-lo por um centro de assistência técnica.

Manipule sempre o aparelho com cuidado. Evite tocar na lente da objetiva. Nunca coloque objetos pesados ou pontiagudos em cima do aparelho ou do cabo de alimentação.

Se o aparelho registar um aquecimento excessivo ou se sair fumo deste, desligue-o imediatamente e remova-o da tomada de alimentação. Mande verificar o aparelho por um centro de assistência técnica. Manter o aparelho afastado de chamas abertas a fim de evitar a propagação de incêndios.

Sob as seguintes condições pode ocorrer uma condensação da humidade no interior do aparelho que provoque avarias:

- se o aparelho for transportado de um local frio para um local quente;
- após o aquecimento de um local quente;
- durante a colocação num local húmido.

Proceda da forma que se segue para evitar a condensação da humidade:

- 1. Feche o aparelho num saco de plástico, antes de o levar para um outro local, de forma a adaptá-lo às condições do compartimento.
- 2. Aguarde até duas horas antes de tirar o aparelho do saco de plástico.

O aparelho não deve ser utilizado num ambiente sujeito a muito pó. As partículas de pó e outros corpos estranhos podem danificar o aparelho.

Não sujeite o aparelho a vibrações extremas. Os componentes internos podem ser danificados.

Nunca permita que as crianças mexam no aparelho sem a supervisão de um adulto. Mantenha as películas da embalagem afastadas das crianças.

## **Controlo automático da**

## **temperatura**

Este dispositivo inclui um controlador de gestão automática térmica. Se a temperatura interna for demasiado elevada, a velocidade da ventoinha aumenta automaticamente (ruído aumenta), se a temperatura continuar a subir, o brilho do produto diminui e, no pior dos casos, surge o símbolo de corrente.

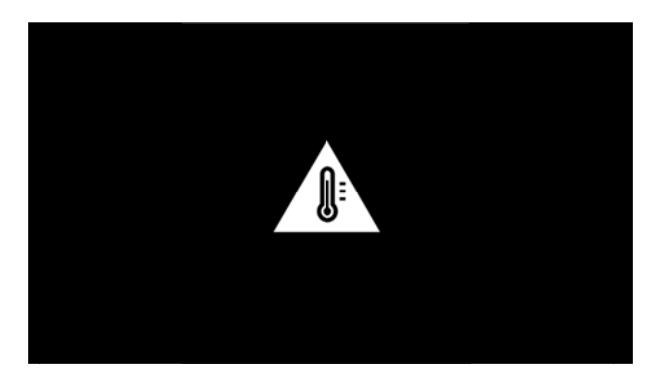

O produto desliga automaticamente o visor depois de apresentar a mensagem durante 5 seg.

Este tipo de comportamento não deverá acontecer exceto se a temperatura exterior for muito elevada (> 3 35° C).

# **R Repara ações**

Nunca proceda a trabalhos de reparação no aparelho. Uma manutenção incorreta pode causar lesões nas pessoas ou danos no aparelho. Mande sempre reparar o aparelho por um centro de assistência técnica a autorizado.

Pode obter informações sobre um centro de assistência autorizado no cartão de garantia.

Não remova a placa de características do aparelho, caso contrário a garantia perde a validade.

# **Rede sem fios (WIFI)**

A potência de transmissão do aparelho pode interferir com o funcionamento de instalações de segurança, bem como de aparelhos médicos ou sensíveis. Tenha em atenção as eventuais regulamentações (ou limitações) da utilização na proximidade desse tipo de instalações e dispositivos.

A radiação de alta-frequência emitida durante a utilização destes aparelhos pode influenciar o funcionamento de aparelhos médicos com isolamento reduzido, como é o caso de aparelhos auditivos ou pacemakers. Consulte um médico ou o fabricante do aparelho médico, para determinar se estes estão bem isolados contra radiações de alta-frequência.

# **D Dolby D Digital**

Fabricado sob licença da Dolby Laboratories. Dolby e o s símbolo do D D duplo são marcas reg gistadas de Dolby L Laboratories.

## **A Alimen tação e elétrica a**

Utilize apenas o adaptador fornecido (ver o capítulo Anexo / Especificações técnicas). Certifique-se de que a tensão de rede da fonte de alimentação coincide com a tensão da rede elétrica disponível no local onde o aparelho vai ser instalado. Este aparelho é compatível com a voltagem indicada no mesmo.

A capacidade da bateria diminui com o decorrer do tempo. Se o aparelho apenas funcionar com o cabo de alimentação, contate um centro de assistência técnica au utorizado pa ra substituir a bateria.

Não tente substituir a bateria. Um manuseamento errado da bateria ou a utilização de um tipo de bateria errado pode causar ferimentos ou danos no aparelho.

## **PER RIGO!**

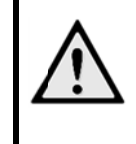

Risco de explosão se a bateria for substituída por outra de tipo incorreto

Não tente substituir a bateria, pois existe um risco de explosão se for utilizado um tipo de bateria inadequado.

Desligue o aparelho no interruptor para ligar/desligar antes de tirar a fonte de alimentação da tomada.

Desligue o aparelho e retire-o da corrente de alimentação antes de limpar a superfície. Utilize um pano macio e que não largue pelo. Nunca utilize pr rodutos de l impeza líqu idos, gasoso os ou facilm mente inflamáveis (sprays, produtos abrasivos, polimentos, álcool). Não deixe entrar qualquer humidade no interior do o aparelho.

## **PER RIGO!**

### LED de alta potência

Este aparelho está equipado com um LED (Light Emitting Diode) de alta potência, que emite uma luz muito intensa. Existe a possibilidade de emissão de radiações óticas potencialmente perigosas. Não olhe diretamente para a fonte de luz, que poderá ser perigosa para os olhos.

## **PER RIGO!**

### Risco de danos nos ouvidos!

Não utilize o aparelho durante longos períodos com o volume alto - especialmente se utilizar ausc ultadores.

# 2 Descrição geral

**O** - Botão de LIGAR (pressione 3 segundos para ligar ou desligar)

**2** - Ranhura para cartão Micro-SD

**8** - Porta Micro-USB para ligar a um computador (troca de dados) ou para ligar a dispositivos externos tais como o rato ou teclado através de um cabo OTG

4-Saída áudio - ligação de auscultadores ou de colunas externas

6— HDMI - porta HDMI para ligar um dispositivo de reprodução

6- Porta USB para ligar uma unidade de

armazenamento USB, um rato ou um teclado

**O**-DC-IN - porta da fonte de alimentação

**8**- Recetor de sinal do telecomando

**O**-Roda de ajuste da nitidez da imagem

**10** - Touchpad para navegação e funcionamento do projetor PicoPix sem telecomando

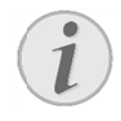

### Indicação

Lembre-se de que a distância com a superfície de projeção deve ser de, pelo menos, 0,5 metros e de 5 metros no máximo. Fora deste intervalo de distâncias do projetor de bolso, já não será possível obter uma imagem nítida. Por conseguinte, não gire a roda de ajuste da nitidez com força a fim de evitar danos na objetiva.

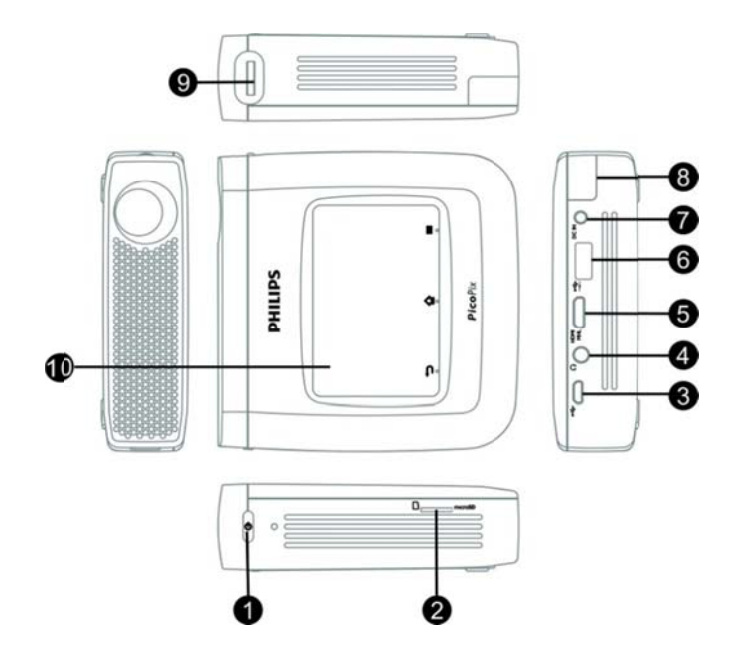

# **Touchpad / Gestos**

Esferográfica!

O Touchpad é uma superfície sensível ao toque. Toque com um ou mais dedos no Touchpad para movimentar o cursor, navegar no menu e selecionar os pontos do menu ou efetuar outras operações.

### **CUIDADO!**

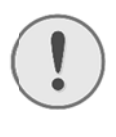

Utilize uma esferográfica ou outro objeto para operar o Touchpad. Os objetos duros e pontiagudos podem danificar o Touchpad.

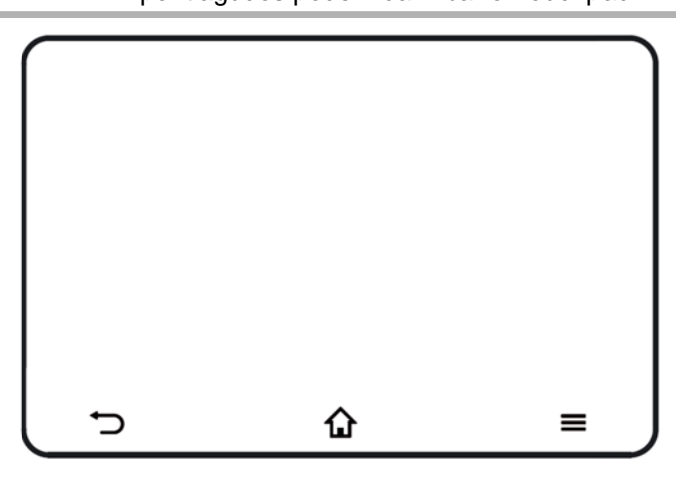

 $\Omega$  – Aceder ao menu principal

 $\equiv$  - Aceder ao menu

 $\Box$  Voltar atrás no menu, voltar a um menu anterior/ cancelar funcões

### Indicação

Para inserir um texto, pode também usar um teclado de computador padrão ou um rato. Não é possível utilizar modelos com fios (USB) e sem fios (ou um conjunto Teclado & rato sem fios) com um recetor USB.

## **Gestos suportados**

Seguem abaixo os gestos suportados pelo touchpad do seu projetor PicoPix, assim como uma breve descrição para efetuar os gestos e um exemplo da sua utilização.

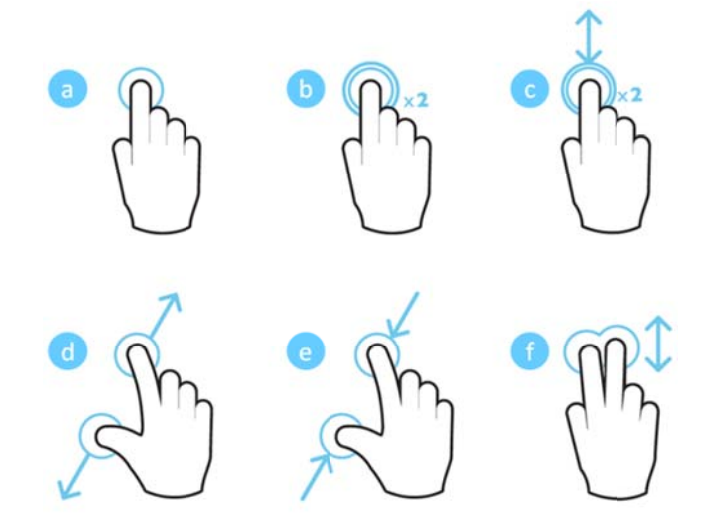

- a. Um toque (prime com um dedo e solte) para selecionar elementos ou escrever com o teclado
- b. Dois toques (prime com um dedo, solte & prime com um dedo, solte) – para ampliar
- c. Arraste com dois toques (prime com um dedo, solte & prime com um dedo, deslize &solte) para percorrer ou ampliar/diminuir
- d. Abrir polegar e indicador (prime com dois dedos, afaste-os, solte) - para ampliar
- e. Fechar polegar e indicador (prime com dois dedos, aproxime-os, solte) - para diminuir
- f. Deslize, percorra, arraste com dois dedos (prime com dois dedos, deslize &solte) - para percorrer as listas ou sítios Web, selecionar vários elementos

# $\bf$ **Teclado virtual no ecrã**

Quando necessitar de inserir um texto (por exemplo: ao usar o navegador de Internet ou quando é necessário inserir uma palavra-passe), o projetor apresenta um teclado virtual que poderá ser usado através do touchpad ou do telecomando.

- $1<sub>1</sub>$ . Clique no campo de inserção usando o touchpad, o rato ou o telecomando.
- 2 2. O teclad o virtual apa arece.

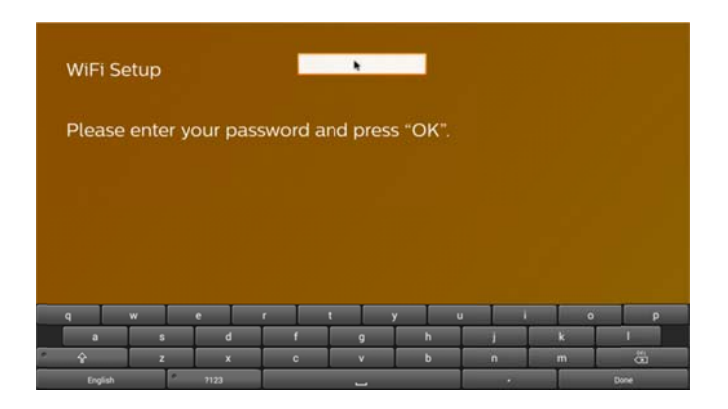

3 3. Com o touchpad/rato/telecomando, insira o texto no teclad do virtual.

## **Telecomando**

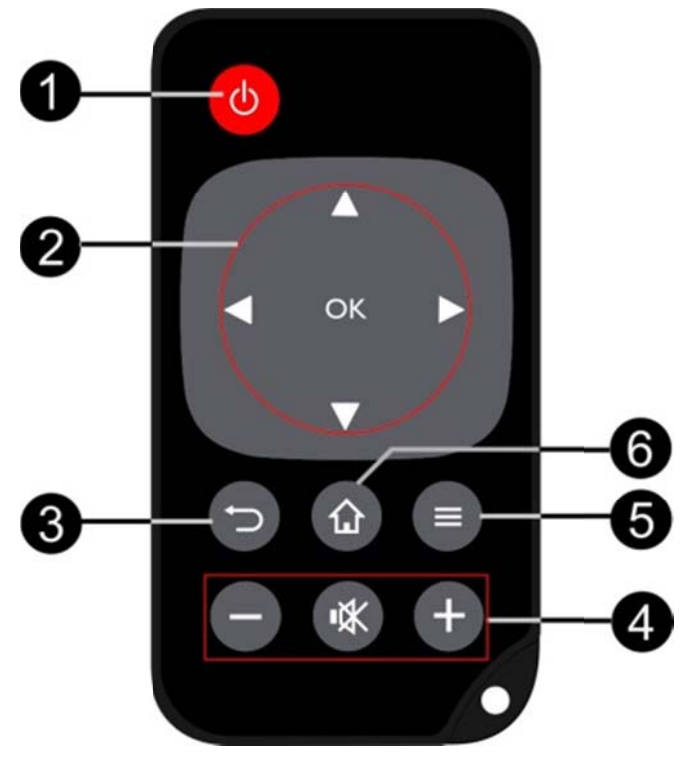

O- Pressão breve: colocar o projetor PicoPix em modo de espera / voltar a ligar Pressão longa: Desligar o projetor

**2** - Teclas de navegação

<sup>®</sup>: Confirmar seleção

40, + Teclas de navegação/ navegar nos menus / alterar definições

4 O Alterar definições / aceder a definições rápidas / durante a reprodução de música: selecionar a faixa anterior ou seguinte

O/D: Durante a reprodução de vídeo, voltar para trás/avançar, retrocesso/avanço rápido

8- Voltar atrás no menu, voltar a um menu anterior/ cancelar funções

- **4** Teclas de volume
- $\Theta$ : Reduzir o volume
- **3** Desligar o som
- $\bigoplus$ : Aumentar o volume
- **6** Aceder ao menu
- 6- Aceder ao menu principal

# Descrição geral do menu

# **p princip al**

- $1<sub>1</sub>$ . Ligue o aparelho pressionando o botão de LIGAR (durante 3 segundos).
- $2.$ 2. Após a ligação do projetor PicoPix, o menu principal aparece (se ligar o aparelho pela primeira vez, um processo de instalação rápido deverá ser efetuado).

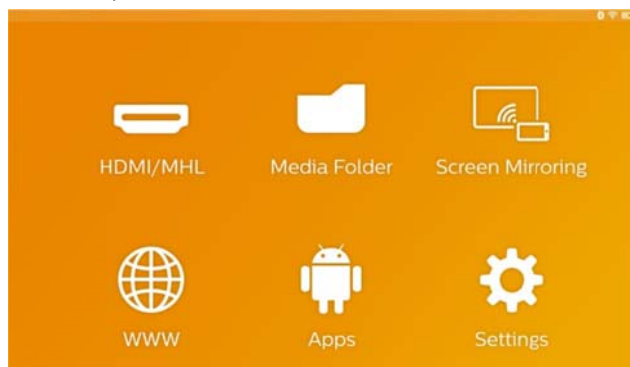

- 3. 3. Selecione o menu pretendido usando as teclas de navegação  $\bigcirc\oslash\oslash$ ,  $\bigcirc\oslash\oslash$  no seu telecomando ou o touchpad para movimentar o cursor.
- 4 4. Confirme com a tecla OK no telecomando ou toque uma vez no touchpad.
- 5 5. Ao premir a tecla  $\Omega$ , volta ao menu principal.
- 6 6. Para retroceder nos submenus, utilize a tecla
- 7 7. Para alterar rapidamente definições importantes, utilize a tecla  $\equiv$  para aceder ao menu Opções.
- 8 8. Para navegar nos menus, utilize as teclas  $\bigcirc \vee \triangledown$ no telecomando ou deslize com 2 dedos no touchpad.

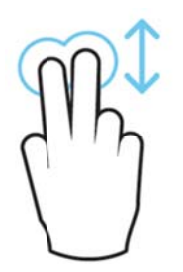

HDMI/MHL- Passa para a entrada externa de vídeo H HDMI ou MH L.

Pasta dos média - Apresenta o conteúdo da memória interna e da memória do cartão Micro-SD inserido ou de uma pen USB (filmes, fotografias, música, pasta). Apresenta o conteúdo de unidades de redes ligadas através de rede WIFI/DLNA.

WiFi Display- Apresenta, através de uma ligação sem fios, conteúdos audiovisuais a partir do seu **WiFi Display**— Apresenta, através de uma ligação<br>sem fios, conteúdos audiovisuais a partir do seu<br>smartphone ou tablet no projetor PicoPix (compatível com Miracast).

**WWW**— Abre um navegador de Internet.

APPs - Apresenta as aplicações instaladas (sistema op perativo And roid).

Configurações - Permite configurar definições do ap parelho.

# Descrição geral do menu de **O Opções s**

Para alterar rapidamente definições importantes, pode aceder ao menu Opções usando a tecla  $\equiv$ . O acesso ao menu Opções também é possível durante a reprodução de um filme ou de imagens para alterar definições sem necessidade de interromper a reprodução e aceder ao Menu de definições.

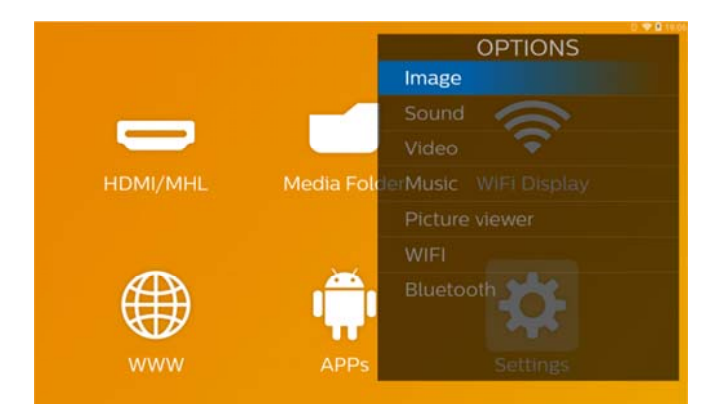

# **3 3 Prim meira a utili zaçã o**

# **I Instalaç ção do aparel lho**

Deve colocar o aparelho sobre uma superfície plana, como uma mesa, de frente para a superfície de p projeção.

Se desejar obter uma imagem projetada mais nítida, não será necessário inclinar o projetor para cima, basta ativar a correção<mark>ltrapezoidal integrada</mark> (Menu de o opções).

A distância entre o projetor e o ecrã determina o tamanho real da imagem.

# **L Ligar a a fonte de alim mentaç ção**

# **/ /carreg gar a ba ateria**

### **CUI IDADO!**

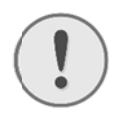

**Tensão de rede no local de instalação!** Certifique-se de que a tensão de rede da fonte de alimentação coincide com a tensão da rede elétrica disponível no local onde o aparelho vai ser instalado.

- 1 . Ligue a ficha peque na da fonte de alimenta ção à ligação existente na parte de trás do aparelho.
- 2 2. Insira a fonte de alimentação na porta.
- 3 3. Durante a carga, a luz de con ntrolo no lad do do aparelho iluminar-se-á a vermelho. Quando a bateria estiver totalmente carregada, acende-se a verde.
- 4. Carregue a bateria interna totalmente antes da primeira utilização. Dessa forma, é possível prolongar a vida útil da bateria.

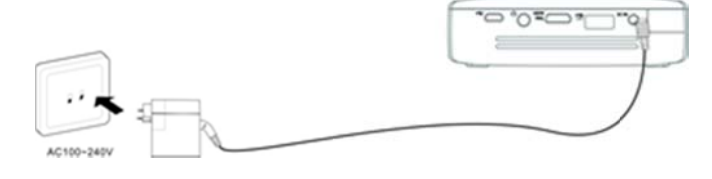

## **Colocar ou trocar a pilha no**

## **t elecom mando**

### **PER RIGO!**

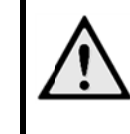

Risco de explosão se a pilha for substituída por outra de tipo incorreto Utilize exclusivamente o tipo de pilha CR 202 25.

1. . Para aceder à pilha, pressione o mecanismo de bloqueio ( $\bullet$ ) e deslize o compartimento da pilha  $(2)$ .

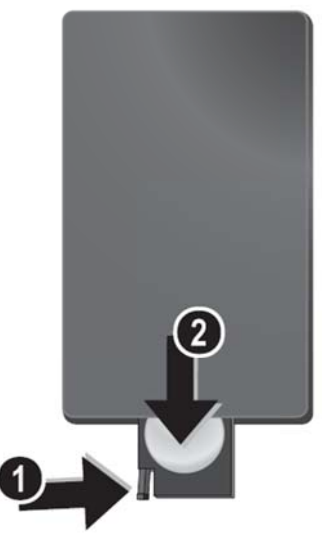

2. . Insira a nova pilha na posição correta conforme ilustrado na parte traseira do telecomando.

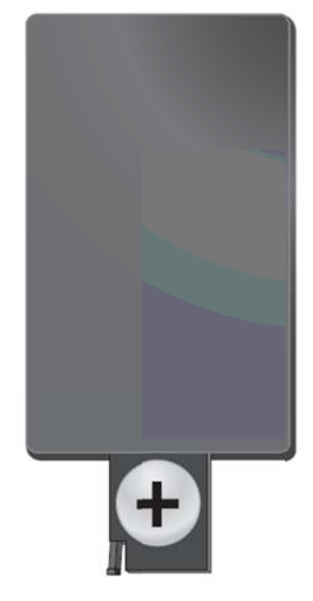

3. Feche o compartimento da pilha do telecomando até o me ecanismo de bloqueio en caixar.

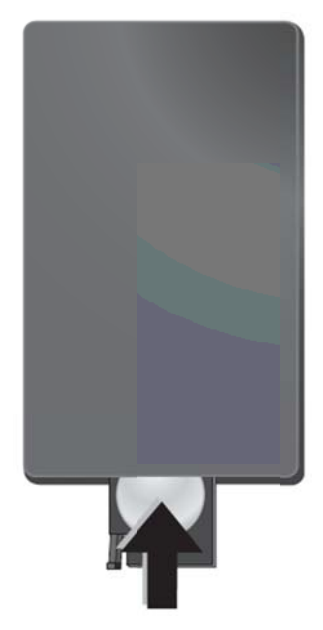

## Utilizar o telecomando

Aponte o telecomando para o sensor existente no painel traseiro do a funcionamento são um ângulo de 60 graus e uma distância de 5 metros. Ao usar o telecomando não deverá haver nenhum obstáculo entre este e o sensor. aparelho. O Os limites de

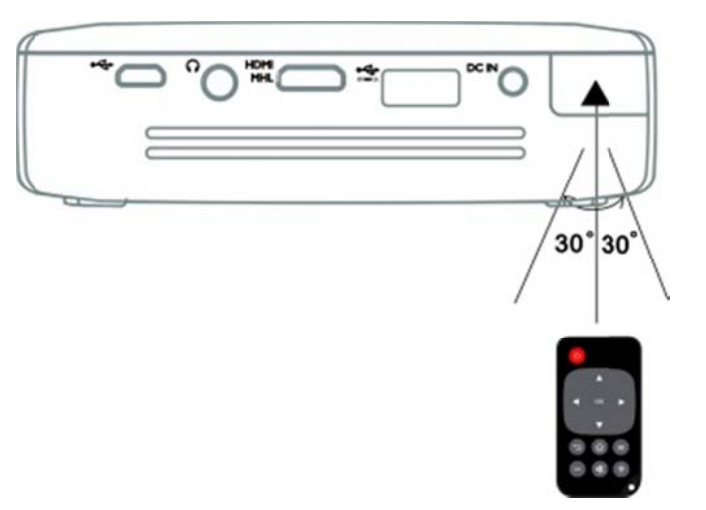

# **CUI DADO!**

 $\bullet$ 

Uma utiliz zação pouc o cuidadosa a ou inadequada das pilhas pode causar sobreaquecimento, explosão ou risco de incêndio. As pilhas podem danificar o telecomando no caso de perderem líquido.

- $\bullet$ Não diretamente aos raios do sol. xponha o telecom ando
- $\bullet$ Evite deformar as pilhas, descompô-las ou recarregá-las.
- $\bullet$ Evite as chamas e a água.
- $\bullet$ Substitua imediatamente as pilhas descarregadas.
- $\bullet$ Retire as pilhas se não usar o aparelho durante um longo período de tempo para evitar qualquer vazamento e eventual dano no telecomando.
- $\bullet$ As pilhas eliminadas regulamen ntos locais em vigor em matéria de reciclagem. usadas s de acordo com deverão ser os

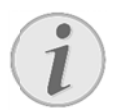

#### **Ind dicação**

Normalmente, a pilha terá uma duração de ce erca de um a ano. Se o te lecomando d deixar de funcionar, substitua a pilha.

# **C Configu uração o inicial**

 $1<sub>1</sub>$ . Pressione o botão de LIGAR durante 3 segundos para ligar o aparelho (a luz de funcionamento acender--se-á).

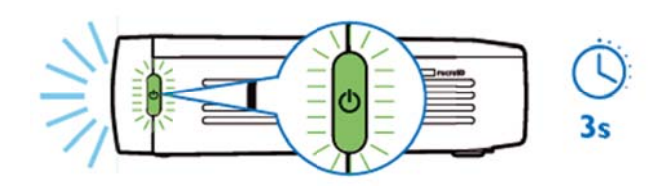

- $2.$ 2. Dirija o aparelho na direção de uma superfície de projeção adequada ou para a parede. Lembre-se de que a distância para a superfície de projeção deve ser, no mínimo, de 0,5 metros e, no máximo, de 5 metros. Certifique-se de que o projetor está numa posição segura.
- 3. Ajuste a nitidez da imagem com a roda de ajuste na parte direita.
- 4 4. Se ligar o projetor Pi coPix pela p primeira vez, um processo de instalação rápido deverá ser efetuado, nomeada amente as c onfigurações s seguintes:
	- a) Selecionar o idioma.
	- b) Definir o fuso horário e a hora.
	- c) Selecionar o modo de utilização do projetor (Ca sa ou Loja).

Casa: para uma utilização normal em casa Loja: se selecionar esta opção, o projetor iniciar-se-á em modo de demonstração e apresentará imagens ou vídeos armazenados na memória interna de forma contínua.

d) Ligar a uma rede WIFI.

### **Ind dicação**

O modo de demonstração pode ser ativado ou desativado no menu **Configurações/ Ma anutenção/ Modo de de emonstração o**.

# Desligar o projetor

Para desligar o projetor PicoPix, pressione o botão de LIGAR durante 3 segundos no aparelho ou no telecomando.

## Modo de espera

Coloque o projetor PicoPix em modo de espera se deseja voltar a ligá-lo rapidamente. Coloque o projetor PicoPix em modo de espera se<br>deseja voltar a ligá-lo rapidamente.<br>Para colocar o projetor PicoPix em modo de espera,

pressione rapidamente o botão de LIGAR no aparelho ou no telecomando (1 segundo). Para voltar a ligar o projetor PicoPix, volte a pressionar rapidamente o botão de LIGAR.

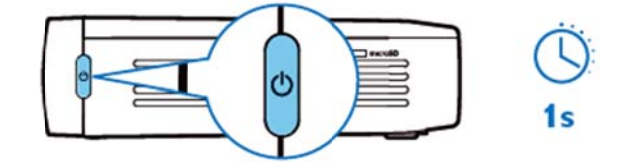

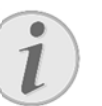

#### **Ind dicação**

Em modo de espera, o projetor PicoPix consome alguma energia. A bateria poderá descarregar após um longo período de tempo.

### **CUI DADO!**

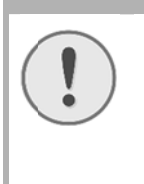

 $\bullet$ 

Certifique-se de que o projetor PicoPix está deslig gado antes de o transp portar num saco, uma vez que uma pressão breve no botão de ligar irá ligá-lo, o que poderá provocar um sobreaquecimento ou danos.

# Indicação de diferentes cores

## **d de LED D do bot otão de LIGAR R**

- 1. Com o projetor PicoPix desligado
	- a) Sem luz: O cabo de alimentação AC não está ligado ou a bateria interna está defeituosa.
	- b) Luz verde: A bateria interna está totalmente carregada.
	- c) Luz vermelha: A bateria interna está a carregar.
- 2. Com o projetor PicoPix ligado
	- a) Sem luz: A bateria interna está defeituosa.
	- b) Luz verde: A bateria interna funciona norm malmente.
- c) Luz vermelha: A bateria interna está com pouca carga.
- 3. Com o projetor PicoPix em modo de espera
	- a) Luz verde a piscar: Em modo de espera.
	- b) Luz vermelha e luz verde a piscar alternadamente: A bateria interna está com pouca carga.

### **4 4 Liga ação r repro oduçã ão a** diferentes **apar relho os d de**

## **C Cabo de ligação f fornecido o**

C Cabo HDMI

## $\bf C$ abos de ligação fornecidos como

## **a acessório o**

C Cabo MHL P icoPix.......... ........ (PPA1 340 / 25364 1800) Cabo Mini DisplayPort............ (PPA1270 / 253520069)

# Ligação a aparelhos com **s saída H HDMI**

Utilize o cabo HDMI para ligar o projetor a um computador portátil, leitor de DVD/BR ou outros d dispositivos.

- $1<sub>1</sub>$ . Ligue o aparelho com o botão de LIGAR.
- 2 2. Ligue o conetor mini-HDMI do cabo HDMI à entrada **mini-HDMI** do projetor.
- 3. Ligue o conetor HDMI do cabo HDMI à entrada HDMI do aparelho de reprodução.
- 4. No menu principal, selecione **HDMI/MHL**.

# Ligação a iPhone/iPad/iPod

Utilize o cabo HDMI para iPhone/iPad/iPod (não fornecido) e o cabo HDMI para ligar o projetor a um iP Phone/iPad/iP Pod. um<br>0<br>0

- 1. . Ligue o a aparelho com m o botão de **LIGAR**.
- 2. . Ligue o conetor mini-HDMI do cabo HDMI à entrada mini-HDMI do projetor.
- 3. . Ligue o c conetor HDM MI do cabo HD DMI ao cabo HDMI para iPhone/iPad/iPod.
- 4. . Ligue o c cabo HDMI p para iPhone/i Pad/iPod ao aparelho de reprodução.
- 5. . No menu principal, selecione **HDMI/MHL**.

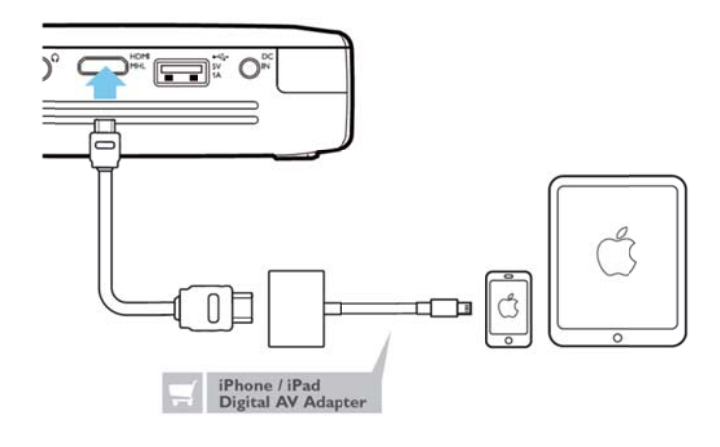

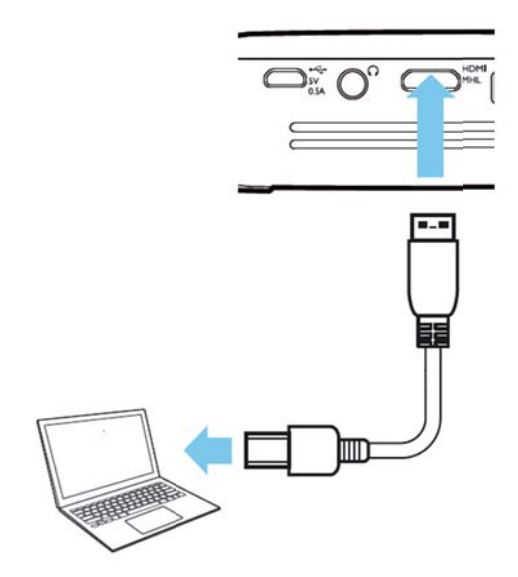

# $L$ igação a um Smartphone **A Androi d ou u m Tabl let com mc cabo M MHL**

Utilize o cabo HML (disponível como acessório) para ligar o projetor a um smartphone Android ou um tablet. C Certifique-se de que o se u telemóvel/ /tablet é compatível com MHL (www.mhlconsortium.org)

- $1<sub>1</sub>$ . Ligue o aparelho com o botão de LIGAR.
- 2 2. Ligue o conetor mini-HDMI do cabo MHL à entrada **mini-HDMI** do projetor.
- 3 3. Ligue o a adaptador M MHL do cabo MHL ao apa arelho de reprodução.
- 4 4. No menu principal, selecione **HDMI/MHL**.

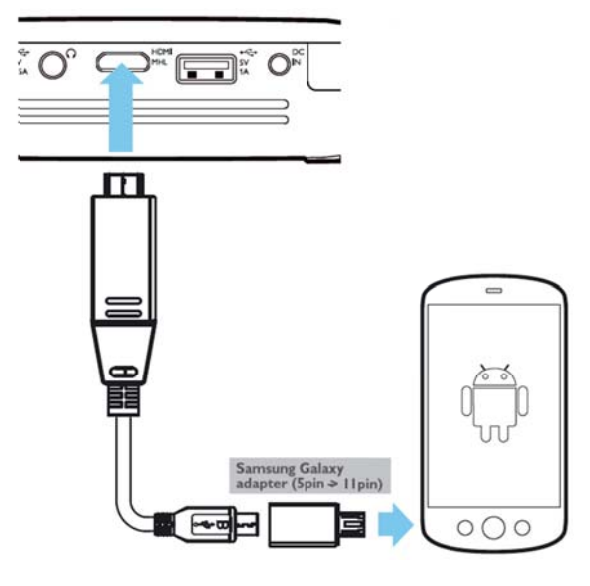

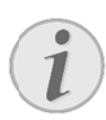

#### **Ind dicação**

Quando o MHL funciona sem alimentação de<br>1. de marco de la constructo de la constructo de la constructo de la constructo de la constructo de la constr rede AC, a saída de energia USB desligar-se-á.

# Espelhamento de ecrã **li igação de tele emóve is ou t ablets sem fio os para ap partilha ar cont teúdos**

A função de espelhamento de ecrã permite-lhe apresentar o ecrã do seu telemóvel ou tablet no ecrã, sem o uso de fios, e assim exibir conteúdos armazenados no seu dispositivo móvel.

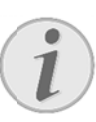

### **Indic ação**

O projetor PicoPix e o seu dispositivo devem estar ligados à mesma rede WiFi

### Android

Certifique-se de que o seu telemóvel/tablet é compatível com Miracast. Verifique no sítio da Wi-Fi Alliance: (www.wi-fi.org/product-finder) Aced a às Definiçõ ões rápidas ( (faça desliza ar de cima para baixo) e ative a função de espelhamento de ecrã

### *Wind dows*

Certifique-se de que o seu computador portátil funciona com pelo menos o Win8.1 e é comp patível com o os requisitos do Miracast

### *iOS*

Pode espelhamento de ecrã no seu iDevice no Centro de controlo (faça deslizar de cima para baixo) e selecione "EZCast" aceder facilmente e à fu nção

- 1. . Ligue o a aparelho com m o botão de **LIGAR**.
- . Seleciona a função Espelhamento de ecrã no menu principal.

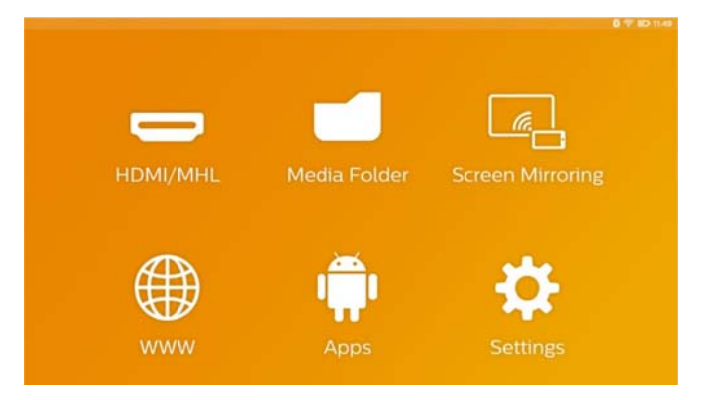

3. Selecione o sistema operativo do seu dispositivo móvel adequado no ecrã seguinte:

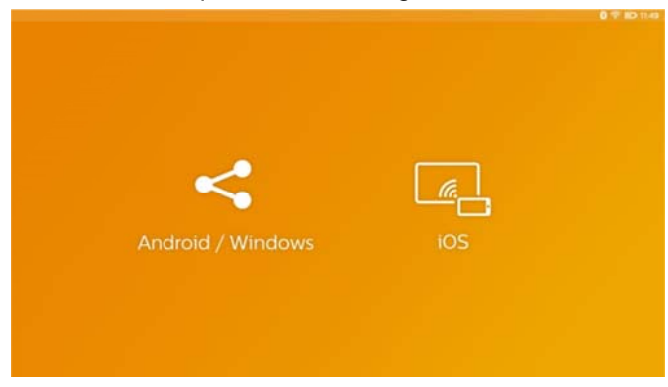

- a) Android/Windows (compatível com **Mira acast)** 
	- A Aceda à apli cação WiFiD Display (Mira acast) do dispositivo externo para definir a ligação ao projetor.
	- Exemplo para os telemóveis: aceda às Definições rápidas – faça deslizar de cima p para baixo – – e ative a fun nção e espelhamen to de ecrã.
	- No menu contextual do projetor, selecione OK para aceitar a ligação.
- **b) iOS S**
	- A Ative a funçã ão espelham mento de ecrã ã no seu iDevice e selecione "EZCast Screen" p para partilha ar o ecrã.
	- Exemplo para os telemóveis: aceda ao Centro de controlo (faça deslizar de cima para baixo) - e selecione "EZCast Screen" n no lado direi to.

# Ligação de auscultadores ou **c colunas s extern nas (lig gação p por c cabo)**

- 1. . Antes de ligar os auscultadores, baixe o volume do apare lho.
- 2. . Ligue os auscultadores ao conector do projetor. O altifalante do aparelho desliga-se de forma automática ao ligar os auscultadores.

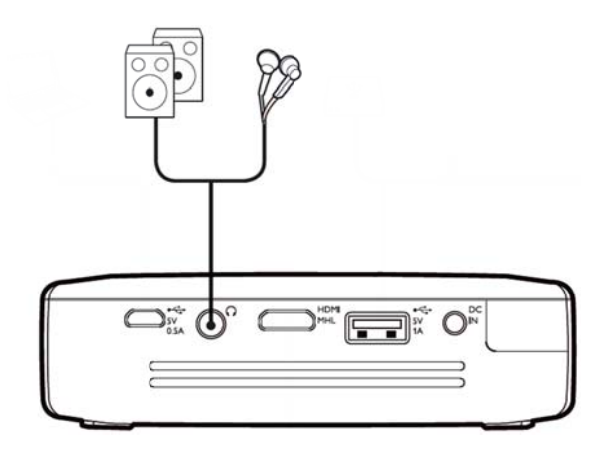

3. . Aumente gradualmente o volume dos auscultadores depois da ligação, até atingir um nível que lhe seja agr radável.

## **PER RIGO!**

### Risco de danos nos ouvidos!

Não utilize o aparelho durante longos períodos com o volume alto - especialmente se utilizar auscultadores. Caso contrário, podem ser causados danos. Antes de ligar os auscultadores, baixe o volume do aparelho. Aumente gradualmente o volume dos auscultadores depois da ligação, até atingir um nívell que lhe seja agradável.

# **5 5 Mem mória a**

## Introduzir cartão de

## **m memór ria**

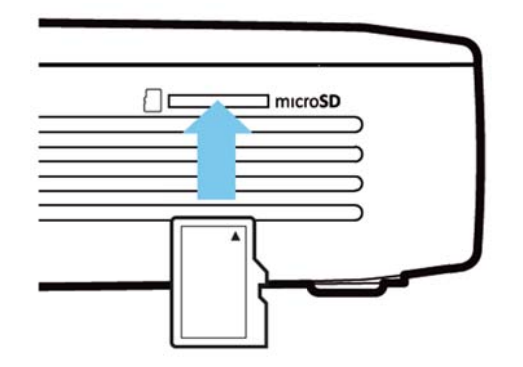

- 1 . Insira um cartão microSD com os contatos virados para cima na ranhura microSD na parte lateral do aparelho.
- 2 2. Introduza a o cartão M Micro-SD até que fique totalmente alojado e ouvir um clique
- 3. Abra a **Pasta dos média** no ecrã principal para aceder aos conteúdos do cartão de memória
- 4 4. Para reti irar o cartão de memória , empurre-o a(até ouvir um clique). Este sairá automaticamente

# **a armaze enamen nto US SB**  Ligar um dispositivo de

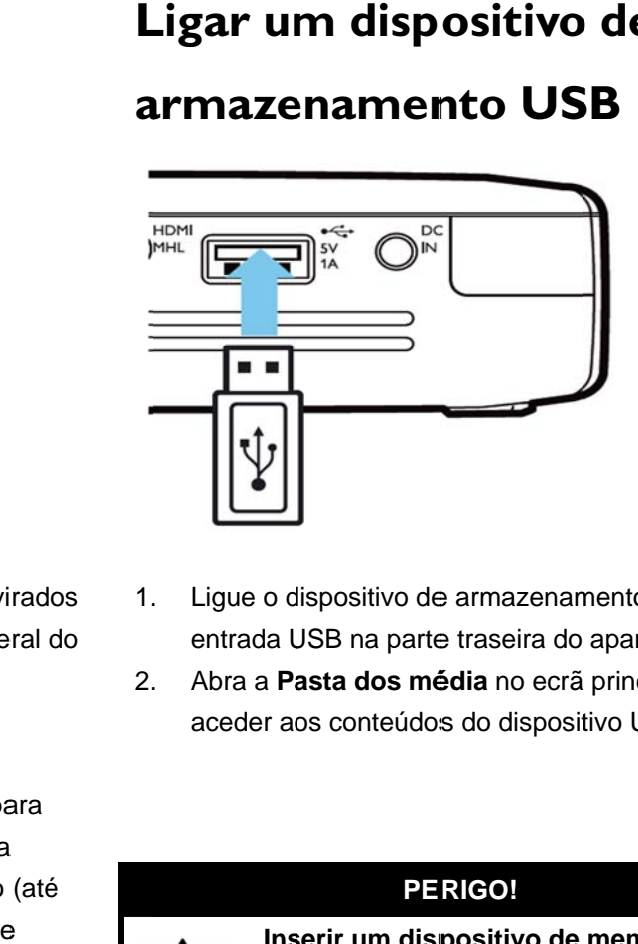

- 1. . Ligue o dispositivo de armazenamento USB à entrada USB na parte traseira do aparelho.
- 2. . Abra a **Pasta dos média** no ecrã principal para aceder aos conteúdos do dispositivo USB

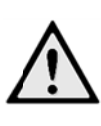

## **PE RIGO!**

**Ins serir um disp positivo de memória!**  Nu nca retire o d dispositivo d e memória enquanto o aparelho estiver a aceder ao mesmo. Os dados poderão ficar corrompidos ou eliminados. Desligue o aparelho para garantir que o aparelho não está a aceder ao dispositivo de memória.

# Ligação ao computador  $(USB)$

O manual de utilização e os programas estão armazenados na memória interna do projetor PicoPix utilize o cabo microUSB para ligar o projetor a um computador e aceder aos ficheiros.

Poderá então transferir os ficheiros entre a memória interna, o cartão de memória inserido e o computador.

- Ligue o aparelho usando o botão de LIGAR.  $1.$
- $2.$ Quando estiver ligado, o menu principal aparece.
- 3. Ligue o conetor micro-USB ao projetor de bolso e o conetor USB ao computador.

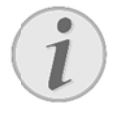

#### Indicação

Não consegue dispositivos ler de armazenamento quando o projetor de bolso está ligado a um computador através de um cabo USB.

- $\overline{4}$ Se estiver inserido um cartão de memória, este é indicado como uma outra unidade.
- Pode partilhar ficheiros, copiá-los ou apagá-los  $5.$ entre o seu computador, o cartão de memória (se for caso disso) e a memória interna do aparelho.

# 6 Ligação à Internet, Rede sem fios (WIFI)

O projetor pode ser ligado à Internet através de uma ligação sem fios (WiFi).

Siga os passos seguintes de acordo com o tipo de ligação que pretende.

### **PERIGO!**

#### Informações sobre a utilização do WIFI!

A potência de transmissão do aparelho pode interferir com o funcionamento de instalações de segurança, bem como de aparelhos médicos ou sensíveis. Tenha em atenção as eventuais regulamentações (ou limitações) da utilização na proximidade desse tipo de instalações e dispositivos.

A radiação de alta-freguência emitida durante a utilização destes aparelhos pode influenciar o funcionamento de aparelhos médicos com isolamento reduzido, como é aparelhos auditivos ou  $\Omega$ caso de pacemakers. Consulte um médico ou o fabricante do aparelho médico, para determinar se estes estão bem isolados contra radiações de alta-frequência.

## Ativar e desativar o modo da

# rede sem fios (WiFi)

O modo de rede sem fios está desligado de fábrica. Se quiser pode ativar esta função:

- Ligue o aparelho com o botão de LIGAR.  $1<sub>1</sub>$
- $2<sup>1</sup>$ Quando estiver ligado, o menu principal aparece.
- Utilize as teclas de navegação para selecionar  $3.$ Configurações.
- 4. Confirme com OK.
- Selecione com  $\bigcircled{O}$  Sem fios e redes  $5.$
- Confirme com OK  $6.$
- 7. Selecione com  $\bigcircled{O}$  WIFI
- Confirme com OK.  $8<sub>1</sub>$
- 9. Altere as definições com  $\bigcircled{} \mathcal{O}$ .
- 10. Confirme com OK.

Com a tecla ", retrocede um nível de menu.

# Criar uma rede sem fios (WiFi)

- Lique o aparelho com o botão de LIGAR.  $1<sub>1</sub>$
- $2.$ Quando estiver ligado, o menu principal aparece.
- Utilize as teclas de navegação para selecionar  $3<sub>1</sub>$ Configurações.
- 4. Confirme com OK.
- Selecione com  $\bigcircled{O}/\bigcirc$  Sem fios e redes  $5<sup>1</sup>$
- 6. Confirme com OK.
- Selecione com  $\bigcircled{O}$  Selecão Wi-Fi.  $\overline{7}$ .
- Confirme com OK.  $8<sub>1</sub>$
- Com a tecla  $\bigcircled{}$  selecione a rede desejada.  $\mathsf{q}$
- 10. Confirme com OK.
- 11. Se a sua rede sem fios estiver protegida com palavra-passe, abre-se uma janela de entrada. Selecione o campo de entrada com as teclas de navegação do telecomando e prima OK.
- 12. Introduza a palavra-passe com o teclado virtual utilizando as teclas de navegação do telecomando ou com um teclado externo.
- 13. Clique em Ligar.

Com a tecla ", retrocede um nível de menu.

## Criar a rede sem fios (WiFi)

## com o assistente

Com o Wi-Fi Protected Setup (WPS) ou com um scanner sem fios pode integrar o seu aparelho a uma rede sem fios existente, de forma muito rápida e fácil. Com o WPS, todas as definições importantes são configuradas automaticamente, tais como o nome de rede (SSID), e a ligação é protegida por uma encriptação WPA segura.

## $\blacksquare$ Utilizar o Wi-Fi Protected Setup

## **( (WPS)**

Com o Wi-Fi Protected Setup (WPS) pode integrar o seu aparelho de duas formas, muito fáceis e rápidas, a u uma rede já existente. P Pode iniciar sessão com m um código PIN ou com o Push Button Configuration (PBC), caso o seu ponto de acesso (Access Point, Router) s suporte este método.

## Utilizar o WPS com o Push Button

## **Configuration (PBC)**

- $1<sub>1</sub>$ . Ligue o aparelho com o botão de LIGAR.
- 2 2. Quando estiver ligado, o menu principal aparece.
- 3 3. Utilize as teclas de navegação para selecionar **Configu urações**.
- 4 4. Confirme com **OK**.
- 5 5. Selecione com  $\bigcirc$ / $\vee$  **Sem fios e redes.**
- 6 6. Confirme com **OK**.
- 7 7. Selecione com  $\bigcirc$ / $\bigcirc$  **Seleção Wi-Fi**.
- 8 8. Confirme com **OK**.
- 9. 9. Com a tecla  $\bigcirc{\cal O}(\bigcirc)$ , selecione a rede desejada.
- 10. Confirme com OK.
- 11. No ponto de acesso WIFI ative a Push Button Configuration. O ponto de acesso WIFI e o aparelho unem-se automaticamente e criam uma ligação p protegida po r WPA.

## **Hotspot Wi-Fi**

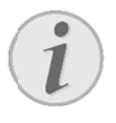

### **Ind dicação**

O projetor pode servir de ponto de acesso apenas se uma rede sem fios estiver instalada no ponto de utilização.

Utilize um hotspot Wi-Fi portátil para partilhar a ligação da rede do dispositivo com computadores ou outros dispositivos através da rede Wi-Fi.

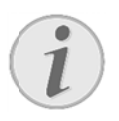

### **Ind dicação**

Quando ativado, o modo Hotspot Wi-Fi tem pri ioridade sob re as outras ligações.

## **A Ativar H Hotspo ot Wi-F Fi**

- 1. . Ligue o aparelho com o botão de LIGAR.
- 2. . Quando estiver ligado, o menu principal aparece.
- 3. . Utilize as teclas de navegação para selecionar **Configur rações**.
- 4. . Confirme com **OK**.
- 5. Selecione com  $\bigcirc$ / $\vee$  **Sem fios e redes.**
- 6. . Confirme com **OK**.
- 7. 8elecione com (<del>○</del>/<u></u>○ Hotspot WiFi.
- 8. . Confirme com **OK**.
- 9. Selecione com  $\bigcirc$ / $\bigcirc$  **Hotspot Wi-Fi portátil**.
- 10 0. Confirme com **OK**.
- 11. Selecione com (O/<sup>O</sup>) Ligado.
- 12 2. Confirme com **OK**.

Outros dispositivos Wi-Fi podem agora aceder ao projetor.

## **Configurar um Hotspot**

## **W Wi-Fi**

Para modificar o nome e definir o nível de segurança do Hotspot Wi-Fi.

- 1. . Ligue o aparelho com o botão de LIGAR.
- 2. . Quando estiver ligado, o menu principal aparece.
- 3. . Utilize as teclas de navegação para selecionar **Configur rações**.
- 4. . Confirme com **OK**.
- 5. Selecione com  $\bigcirc$ / $\vee$  **Sem fios e redes.**
- 6. . Confirme com **OK**.
- 7. 8elecione com (<del>○</del>/<u></u>○ Hotspot WiFi.
- 8. . Confirme com **OK**.
- 9. Selecione com  $\bigcirc$ / $\vee$  **Definir hotspot Wi-Fi**.
- 10 0. Confirme com **OK**.
- 11. Altere as definições tendo em conta a situação.

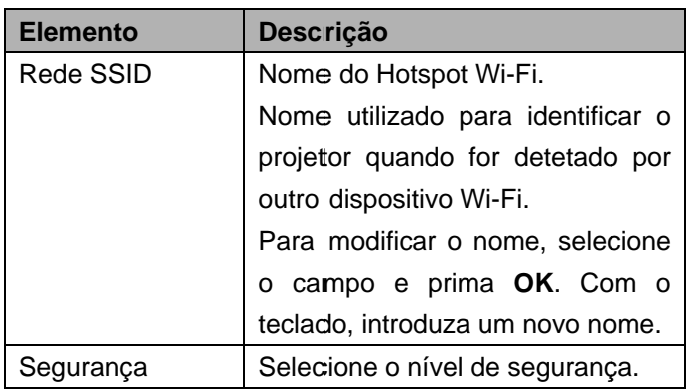

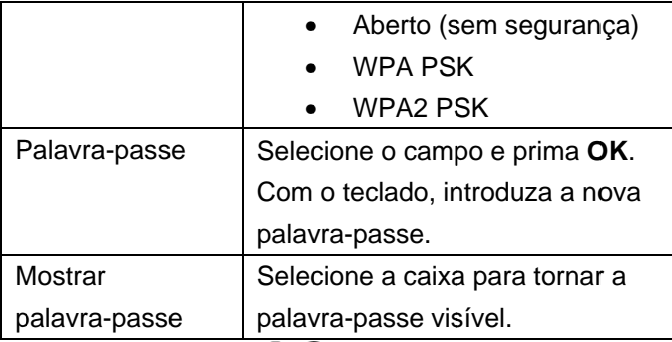

12. Selecione com  $\bigcircled{O}$  Guardar.

13 Confirme com OK

# **DLNA (Digital Living**

# **Network Alliance)**

Este aparelho suporta o sistema DLNA (Digital Living Network Alliance) que permite partilhar facilmente dados através de uma rede doméstica, tais como vídeos e fotografias.

De acordo com o dispositivo compatível com DLNA que possui, poderá por exemplo transferir filmes do seu computador portátil ou servidor para o seu projetor PicoPix.

# Ligação DLNA

A função DLNA está ativada de fábrica. Se quiser pode desativar esta função.

- $1.$ Lique o aparelho com o botão de LIGAR.
- $2.$ Quando estiver ligado, o menu principal aparece.
- $3<sub>l</sub>$ Utilize as teclas de navegação para selecionar Configurações.
- 4. Confirme com OK.
- Selecione com  $\bigcircled{O}$  Sem fios e redes. 5.
- Confirme com OK.  $6.$
- Selecione com  $\bigcircled{O}$  DLNA.  $7<sup>7</sup>$
- Confirme com OK.  $8<sub>1</sub>$
- Altere as definicões com  $\bigcircled{O}(\bigcirc)$ .  $9.$
- 10. Confirme com OK.

Com a tecla ", retrocede um nível de menu.

## Reproduzir conteúdos com

# **DLNA**

Se todos os dispositivos com DLNA se encontrarem na rede ligada, poderá então aceder aos mesmos em reprodução de conteúdos e gestão de ficheiros na Pasta multimédia a partir do menu principal

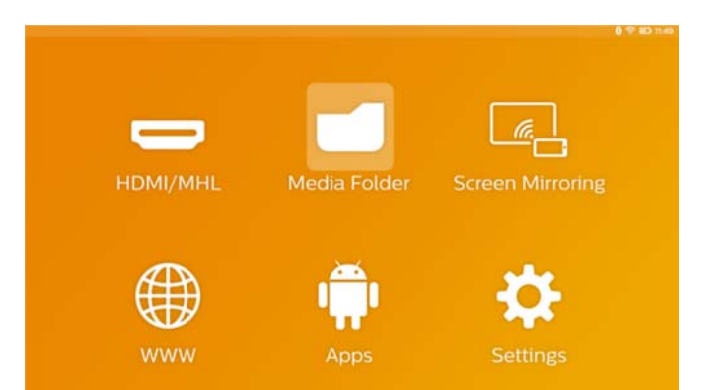

# **7** Bluetooth

O seu projetor PicoPix é fornecido com o codec de áudio aptX® de baixa latência que garante uma elevada qualidade de som e uma sincronização sem fios entre imagem e som.

Ative a função Bluetooth integrada para ligar colunas e externas ao p projetor.

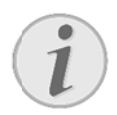

### **Ind dicação**

O menu de opções apenas permite um acesso rápido a dispositivos ligados (em mparelhados definições do Bluetooth. Para emparelhar um dispositivo, terá de aceder ao ecrã principal e proceder à configuração básica. s) anteriormente nas

# **Ativar o Bluetooth**

- $1<sub>1</sub>$ . Ligue o aparelho com o botão de LIGAR.
- $2.$ 2. Quando estiver ligado, o menu principal aparece .
- 3. Utilize as teclas de navegação para selecionar **Configu urações**.
- 4 4. Confirme com **OK**.
- 5 5. Selecione com  $\bigcirc$ / $\bigcirc$  **Sem fios e redes.**
- 6 6. Confirme com **OK**.
- 7 7. Selecione com  $\bigcirc \vee \vee$  **Bluetooth**.
- 8 8. Confirme com **OK**.
- 9 9. Selecione com **O/O** Ligado.
- 10. Confirme com OK.

# **Config gurar o s parâm metros s**de **Bluetooth**

- 1. Ligue o aparelho com o botão de LIGAR.
- 2. Quando estiver ligado, o menu principal aparece.
- 3. Utilize as teclas de navegação para selecionar **Configu urações**.
- 4. Confirm me com **OK**.
- 5. Selecione com  $\bigcirc/\bigcirc$  **Sem fios e redes.**
- 6. Confirm me com **OK**.
- 7. Selecione com  $\bigcirc$ / $\bigcirc$  **Seleção do Bluetooth**.
- 8. Confirme com OK para aceder ao menu de configu rações detal lhadas
- 9. Ative "Emparelhar" na coluna externa do **Bluetooth**
- 10. Clique em "Procurar dispositivos" para procurar a colun a externa

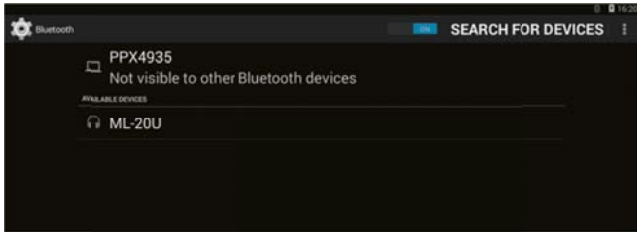

- 11. Clique na coluna encontrada apresentada na lista do dispositivo p para iniciar o empare elhamento
- 12. Se for pedido um Código de emparelhamento, utilize o código fornecido pelo fabricante da coluna (pode tentar 0000 ou 1234)

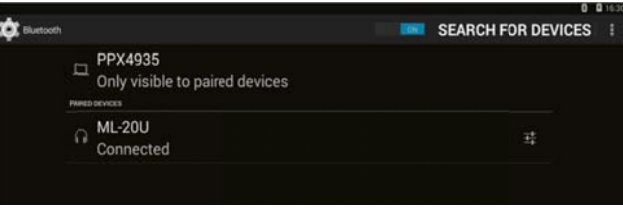

13. A coluna externa será apresentada como "ligada" na lista do dispositivo.

# **8 8 Rep produ ução de co onteú údos**

# **P Pasta m multim édia**

De uma forma geral, a **Pasta dos média** é usada para selecionar ficheiros de vídeo, imagem ou música para serem reproduzidos no leitor media player integrado.

### A Aceda à **Past ta dos médi ia** a fim de

- aceder a ficheiros guardados em
	- o memória interna
	- o dispositivos de memória USB ligados
	- o cartão m icroSD
	- o locais de rede (DLNA)
- selec cionar fiche iros "APK" instaláveis para instalar aplicações terceiras
- gerir ficheiros (copiar, mover e apagar ficheiros)

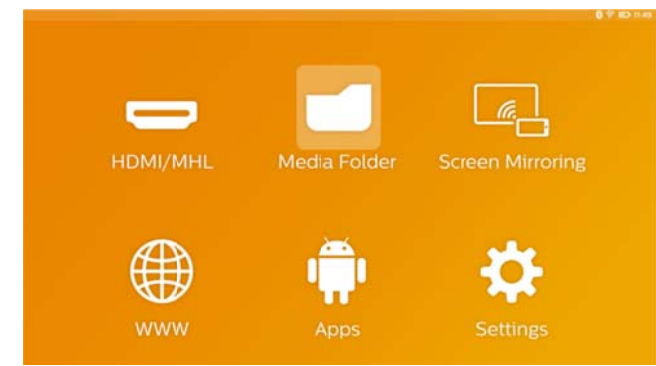

# **Como navegar na Pasta dos**

## **m média**

Para navegar na **Pasta dos média**, utilize as teclas s seguintes:

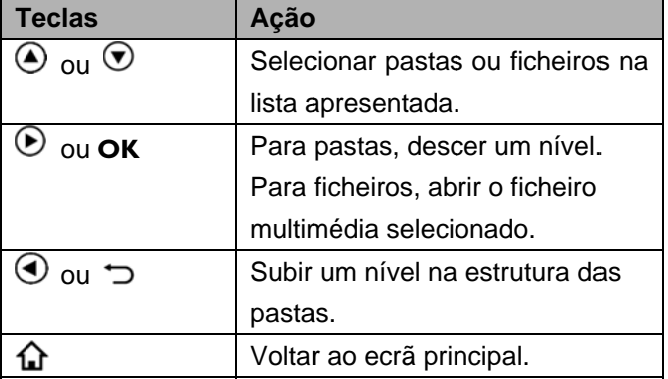

Para otimizar a navegação, pode selecionar o tipo de

ficheiro na lista:

- PASTAS para ver todos os ficheiros (fotografias, áudio, vídeo e aplicações instaláveis).
- FILMES para ver apenas ficheiros de vídeo.
- IMAGENS para ver apenas ficheiros de fotografias.
- MÚSICA para ver apenas ficheiros de áudio.
- 1. Ligue o aparelho com o botão de LIGAR. Quando estiver ligado, o menu principal aparece.
- 2. Utilize as teclas de navegação para selecionar **Pasta dos s média**.
- 3. Confirme com **OK**.

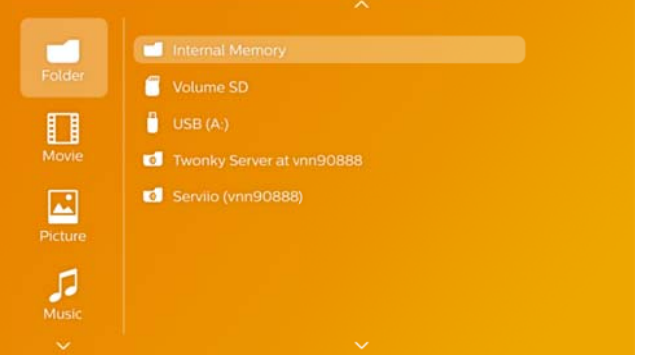

- 4. Selecione com  $\bigcirc$ / $\bigcirc$  **Pastas, Filmes, Imagens** ou **Música**.
- 5. Confirme com **OK**.
- 6. Selecione com  $\bigcirc$ / $\bigcirc$  a subpasta ou o ficheiro para reproduzir.
- 7. Confirme com **OK**.

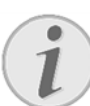

### **Indi icação**

Apenas serão reproduzidos os vídeos em formatos compatíveis com o projetor.

# **V Visualiz zador d de ima agens, a apresen ntação o de dia apositiv vos**

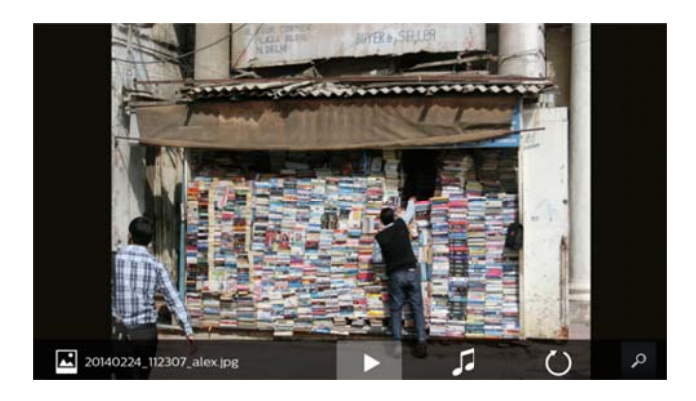

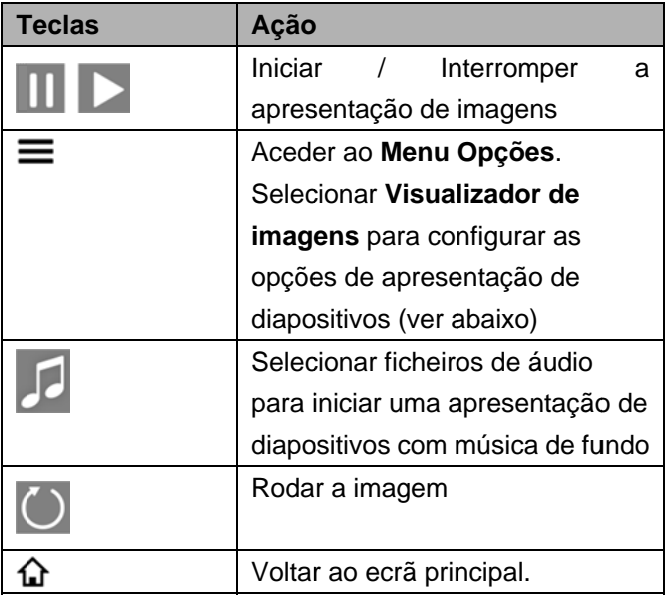

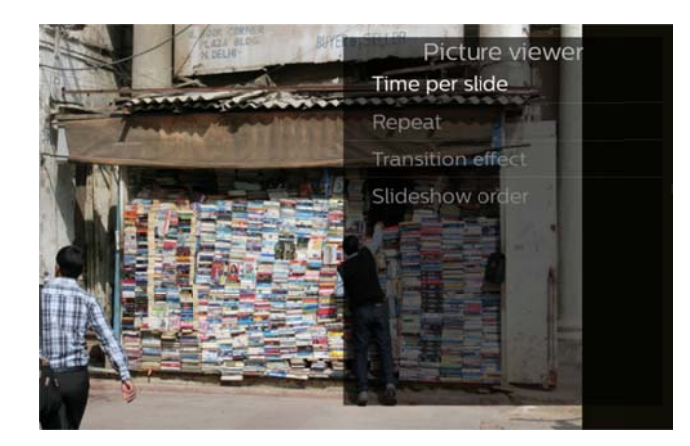

## **R Reprodu ução de e músi ca**

Se reproduzir ficheiros de música, o ecrã de projeção desligar-se-á automaticamente caso não seja detetado qualquer touchpad ou telecomando. O ecrã liga-se imediatamente quando premir em qualquer tecla.

Pode alterar esta função em Definições ou no Menu de opções e alterar a definição Modo de ecrã na seção Leitor de música.

# Gerir ficheiros na pasta

# **m multimé édia**

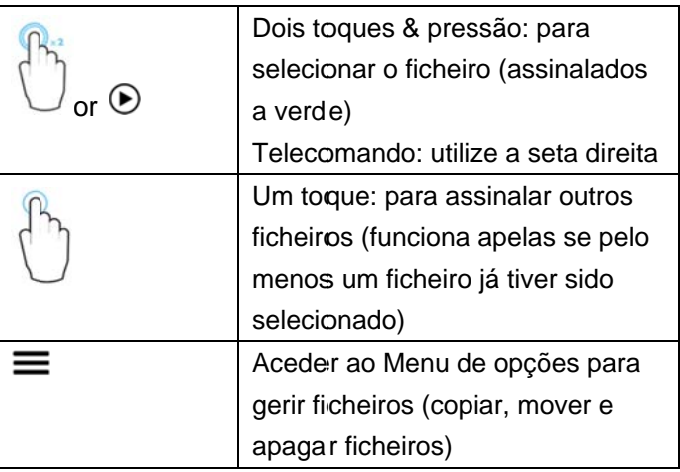

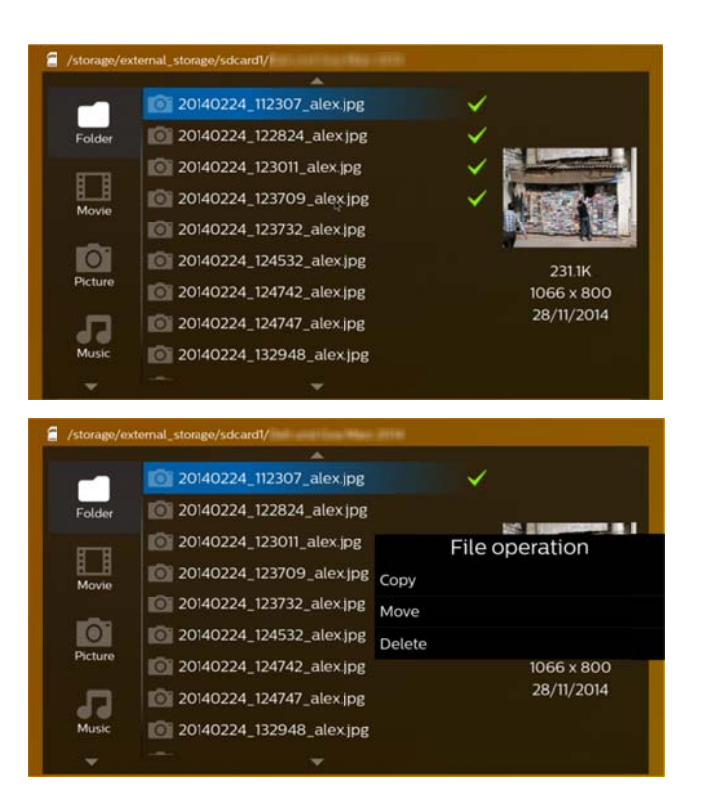

## **Formatos de ficheiros de vídeo**

## **suportados**

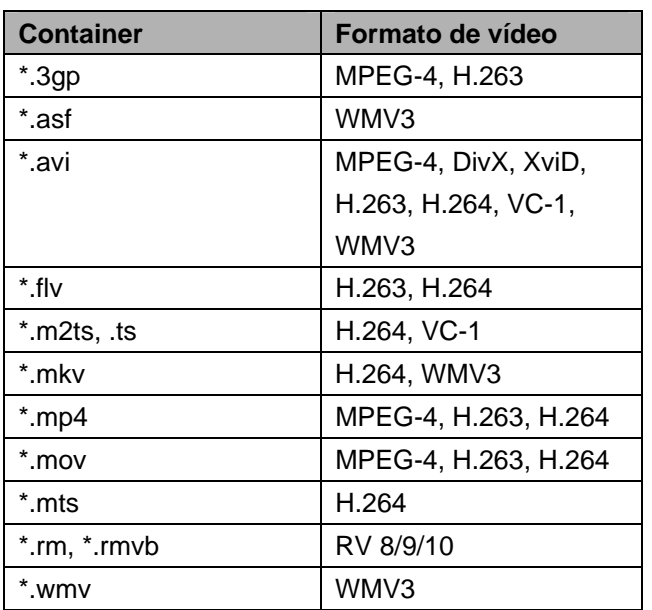

## **Formatos de ficheiros de áudio**

## **suportados**

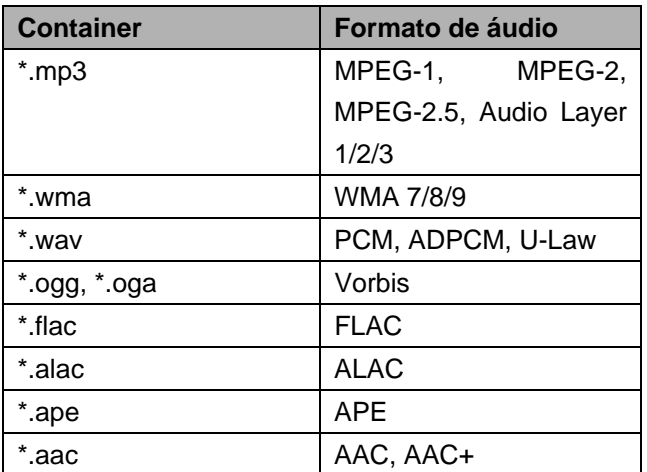

## **Formatos de ficheiros de imagem**

## **suportados**

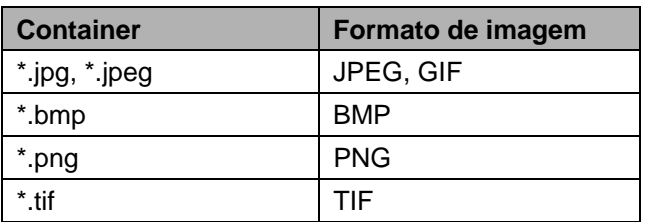

# 9 Navegador de **Internet**

O seu projetor PicoPix dispõe de um navegador de Internet pré-instalado, ao qual pode facilmente aceder a partir do menu principal clicando no ícone de globo (WWW).

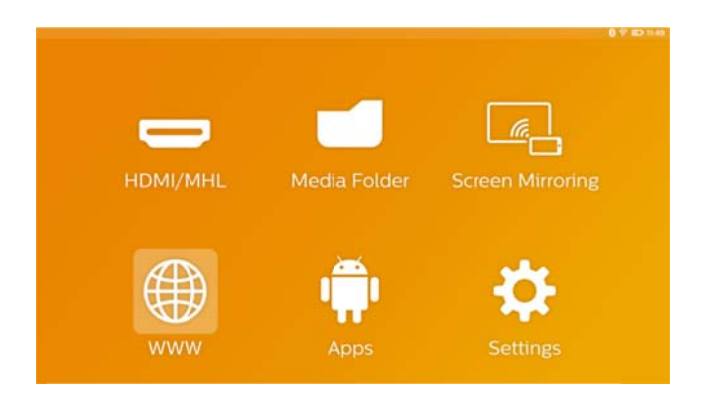

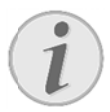

### Indicação

Para navegar facilmente na Internet e introduzir várias ligações ou endereços de Internet, recomendamos que ligue um rato USB ou um teclado USB na porta USB do projetor.

# 10 Android / Aplicações

O seu projetor funciona com o sistema operativo Android que lhe permite instalar outras aplicações. Pode acrescentar funcionalidades adicionais no seu a aparelho.

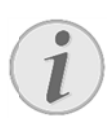

#### **Ind dicação**

Tendo em conta as milhares de aplicações diferentes disponíveis, não podemos ga rantir que funcionem todas no seu projetor PicoPix.

# $\bm{\mathsf{A}}$ ceder a aplicações

## **A Androi d insta aladas**

- $1<sub>1</sub>$ . Ligue o aparelho com o botão de LIGAR.
- 2. Quando estiver ligado, o menu principal aparece .
- 3. Utilize as teclas de navegação para selecionar **Aplicaçõ ões**.
- 4. Confirme com **OK**.
- 5 5. Selecione a aplicação que deseja usar e confirme e com **OK**.

# **A**bandonar Android

Pressione a tecla  $\mathbf{\Omega}$  para voltar ao menu principal.

## **I Instalaç ção de aplicaç ções**

# **A Androi d**

### **CUID DADO!**

#### **Fontes fidedignas!**

As aplicações de fontes terceiras podem ser prejudiciais.

Utilize apenas pacotes de instalação a partir de fontes fidedignas.

Para instalar outras aplicações, dispõe de 2 opções: instale o ficheiro APK manualmente ou utilize a Aptoide Store pré-instalada para descarregar e

instalar diretamente as aplicações no seu aparelho.

Instalação manual de ficheiros APK:

- 1. Descarregue o ficheiro APK e guarde-o num cartão Micro-SD ou numa pen USB.
- 2. Insira o cartão Micro-SD ou a pen USB no aparelh o.
- 3. Ligue o aparelho com o botão de LIGAR.
- 4. Quando estiver ligado, o menu principal aparece.
- 5. Utilize as teclas de navegação para selecionar **Pasta d dos média**.
- 6. Confirm me com **OK**.
- 7. Utilize as teclas de navegação para encontrar e selecionar o **fi** anteriormente e confirme com OK. **ficheiro A APK** carre gado
- 8. Siga os passos de instalação apresentados no ecrã

Instalação de aplicação através da Aptoide Store:

- 1. Ligue o aparelho com o botão de LIGAR.
- 2. Quando estiver ligado, o menu principal aparece.
- 3. Utilize as teclas de navegação para selecionar **Aplicaç ções**.
- 4. Confirm me com **OK**.
- 5. Selecione a **Aplicação Aptoide** e confirme com **OK.**
- 6. Na loja, pode usar a função de pesquisa para encontrar e instalar a aplicação pretendida.

# 11 Configurações

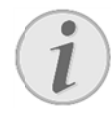

#### **Ind dicação**

Com a tecla  $\equiv$ , pode aceder ao **Menu Opções** onde estão disponíveis as co nfigurações mais import tantes. O **M enu**  Opções também é acessível durante a reprodução de conteúdos para ajustes imediatos.

## Descrição geral das funções

## **d do men nu**

## **S Sem fios e redes**

WiFi - ligar e desligar a rede sem fios (WiFi). Selecção Wi-Fi – selecionar uma rede sem fios à qual o o dispositivo está ligado.

HotSpot WiFi – ativar e desativar o WiFi tethering.

Definições VPN – configurar os parâmetros da VPN. Redes móveis - configurar os parâmetros de redes m móveis.

*D DLNA* – ligar e desligar o DLNA.

Bluetooth – ligar e desligar a ligação de Bluetooth. Selecção do Bluetooth – configurar os parâmetros da ligação de Bluetooth.

### **I magem**

Correção de marcos – utilize as teclas  $\bigcirc$ / $\bigcirc$  para corrigir a distorção e obter uma imagem retangular.

**Ajustar ao ecrã** – utilize as teclas (<u>◆</u>/ v para selecionar o modo de ecrã.

#### *M Modo de proj jecção*

*Frente*  – projeçã encontra-se projeção/ecrã. diante ão normal; da o aparelho superfície de

Trás - projeção retro; o aparelho encontra-se atrás da superfície de projeção; a imagem é projetada a na horizon tal.

Frente-Tecto - o aparelho está pendurado no teto de cima para baixo; a imagem gira a 180 graus.

Trás-Tecto – o aparelho encontra-se atrás da superfície de projeção, pendurado no teto de cima pa ara baixo; a imagem gira a a 180 grau s e é refletida na horizontal.

Correcção cor do fundo - correção da cor da imagem projetada p ara ajustar às superfíc cies de proj jeção coloridas.

Smart Settings - selecionar definições predefinidas de brilho / contraste / saturação da cor. Se alterar estas definições, a definição passará para modo Manual.

Brilho - ajustar a luminosidade da imagem.

Contraste - ajustar o contraste da imagem.

Saturação de cor - ajustar a saturação da cor da imagem.

*IntelliBright* – ligar e desligar a função intelliBright<sup>™</sup>.

*\* intelliBright t TM é uma tec cnologia des senvolvida pe ela TI (Texas In* adaptativamente o brilho da imagem, dando lugar a *uma imagem mais brilhante e dinâmica. nstruments) DLP® que aum menta* 

### **Som**

Volume - ajustar o volume.

Baixo profundo – ligar e desligar os graves. Equalizador - selecionar o modo do equalizador Som teclas - ligar e desligar o som das teclas.

## Leitor de vídeo

Idioma - selecionar o idioma do ficheiro de vídeo. Legendas - ativar ou desativar as legendas do ficheiro de vídeo.

Modo de repetição – ajustar o modo de repetição dos ficheiros de vídeo: Repetição desativada (Desligado), repetição do vídeo atual só (*Filmes*), repetição de todos os vídeos de uma pasta (**Directório)**, repetição de todos os vídeos (*Rep petir tudo*).

### Leitor de música

Modo de ecrã – ativar ou desativar a projeção durante a reproduçã o.

Repetir - ajustar o modo de repetição dos ficheiros de música: Repetição desativada (Desligado), repetição da faixa atual só (Canção), repetição de todas as faixas de uma pasta (*Directório*), repetição de todas as faixas (*Todo os*).

*Aleatório* – Ativar esta função para uma reprodução aleatória. Caso contrário, a ordem de reprodução será consecutiva.

## **Visualizador de imagens**

*Tempo por imagem* – tempo durante o qual a imagem é apresentada.

*Repetir* – ajustar o modo de repetição de uma apresentação de diapositivos: Repetição desativada (*Desligado*), repetição de todas as imagens de uma pasta (*Directório*), repetição de todas as imagens (*Todos*).

*Efeito de transição* – ajustar efeitos de transição entre diapositivos.

*Ordem slideshow* – apresentar os diapositivos de forma aleatória ou ordenada.

## **Definições do sistema**

*Data e hora* – definir a data e a hora.

*Definições Android* – definir o sistema Android.

*Papel de parede* – Selecionar imagens de fundo.

*Modo de luminosidade* – Com esta função, o projetor entra automaticamente em modo ECO após um período de tempo definido ou no final de um filme.

*Modo de brilho* – selecionar um modo de brilho diferente.

## **Idioma**

Selecionar o idioma pretendido para o menu.

## **Manutenção**

*Restabelecer definições* – Repor as definições de fábrica.

*Atualização do firmware* – atualizar o firmware. O pacote de firmware será descarregado da Internet.

*Modo de demonstração* – ligar e desligar o modo de demonstração.

*Informação* – são apresentados o espaço livre da memória interna e informações acerca do dispositivo (Versão de Firmware / Nome do dispositivo / Modelo / endereço MAC / endereço IP / número de série).

# 12 Assistência técnica

# **I Indicaç ções so bre a**

## **m manute enção d da bate eria**

A capacidade da bateria vai diminuindo com o decorrer do tempo. Pode prolongar a vida útil da bateria se respeitar os seguintes pontos:

- $\bullet$ Quando não estiver ligado à rede, o aparelho funcionará com a bateria integrada. Quando a capacidade da bateria é insuficiente, o aparelho desliga-se. Ligue o aparelho à fonte de alimenta ação.
- $\bullet$ Quando a capacidade da bateria não for suficiente, a cor do botão de ligar e do símbolo da bater ria no ecrã m muda.
- $\bullet$ Carregue a bateria regularmente. Não guarde o aparelho com a bateria completamente descarregada.
- $\bullet$ Mantenha o aparelho e a bateria afastados de fontes de calor.

### **PER RIGO!**

**Nã ão substituir r a bateria** 

#### autonomamente

Não tente substituir a bateria. manuseamento errado da bateria ou a utilização de um tipo de bateria errado po de causar ferimentos ou danos no ap arelho. Um

## **Carreg gar o ap parelho o**

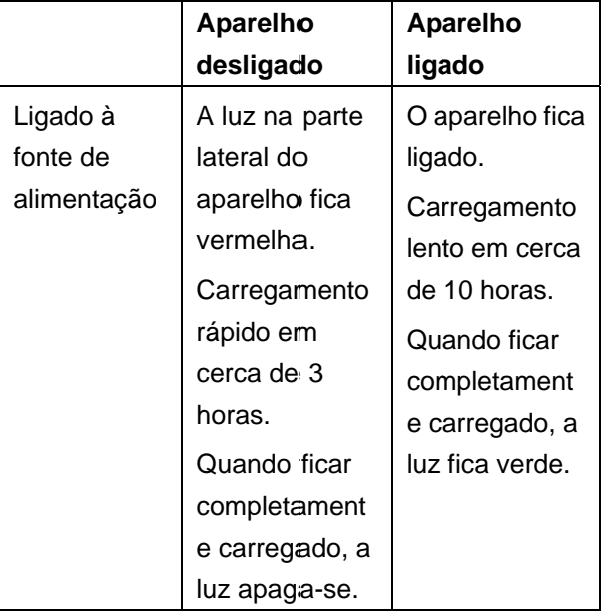

## **Limpe za**

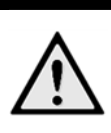

### **PE ERIGO!**

**In nformações sobre a limp peza!** 

Utilize um pano macio e que não largue pelo. Nunca utilize produtos de limpeza líquidos ou facilmente inflamáveis (sprays, produtos abrasivos, polimentos, álcool, etc.). Não deve entrar qualquer humidade no interior do aparelho. Limpe com cuidado as superfícies mencionadas, para não arranhar as superfícies.

## Limpeza da objetiva

Utilize um pincel ou um papel para limpeza de lentes de objetivas para limpar a lente do p rojetor.

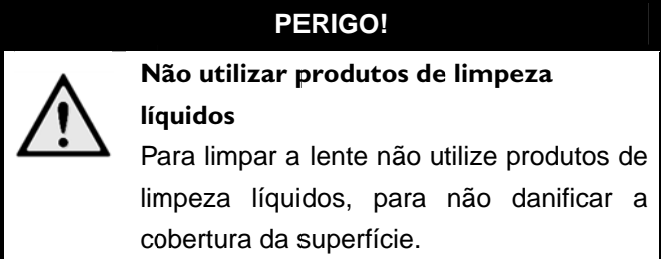

# **P Problem mas/So oluções s**

## **A Ajuda ráp pida**

Se ocorrer um problema que não consegue resolver através das instruções aqui apresentadas (consulte a ajuda abaixo), proceda da seguinte forma.

- 1. Desligue o aparelho com o botão de LIGAR.
- 2. Aguarde, pelo menos, dez segundos.
- 3. Volte a ligar o aparelho com o botão de LIGAR.
- 4. Se o erro voltar a ocorrer, contacte os nossos serviços de assistência técnica ou o seu revendedor.

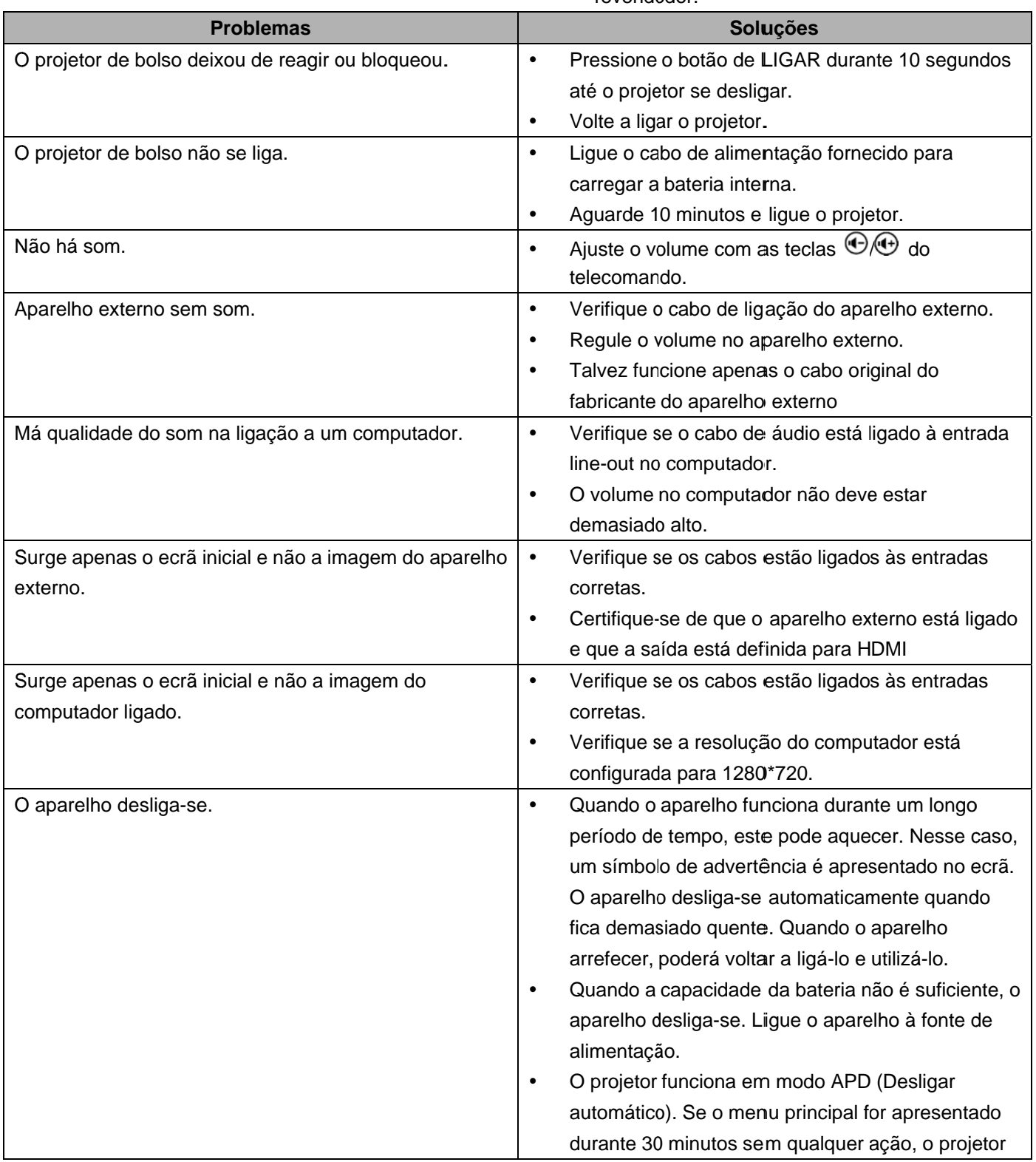

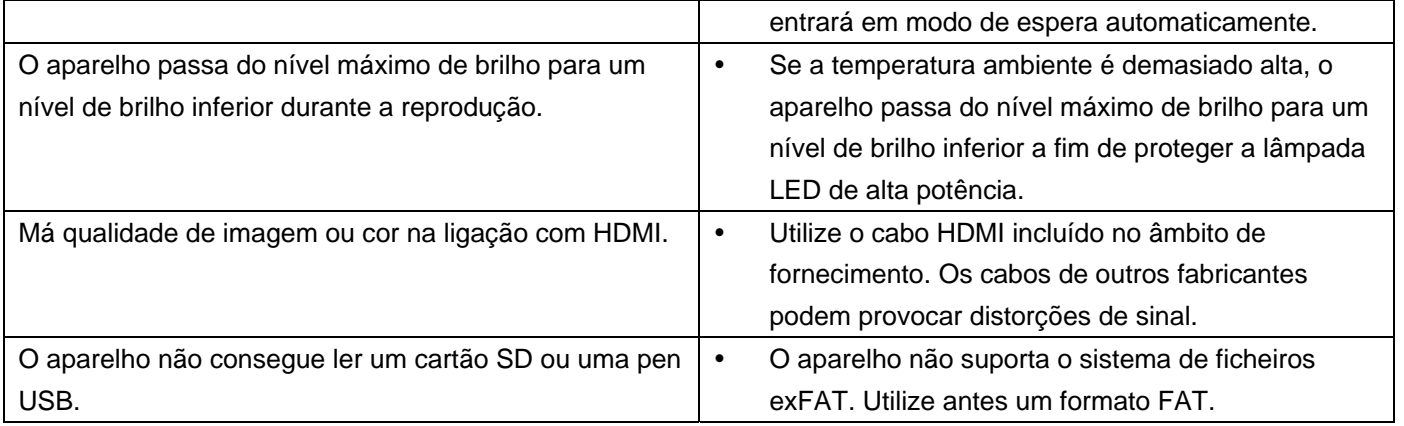

# **13 Anexo**

# **Especificações técnicas**

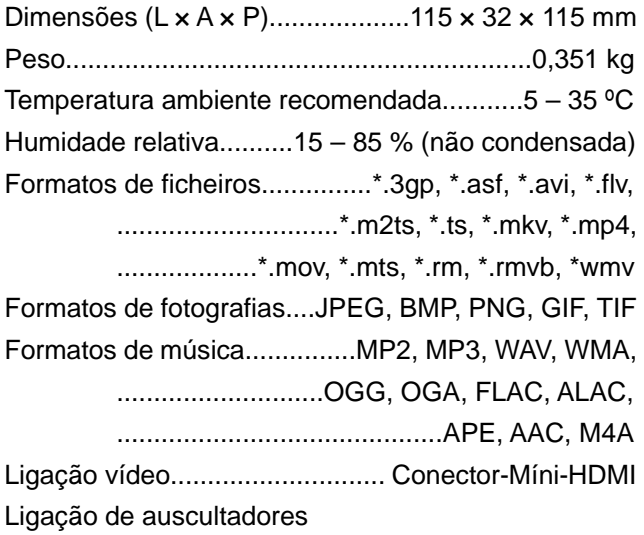

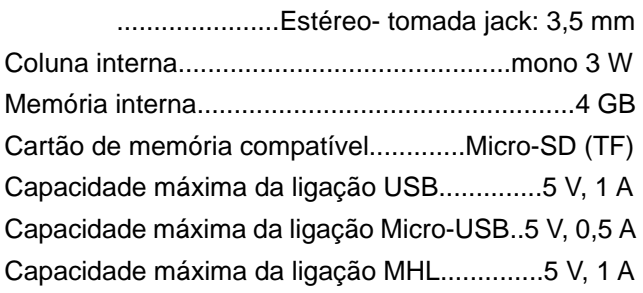

## **Tecnologia / ótica**

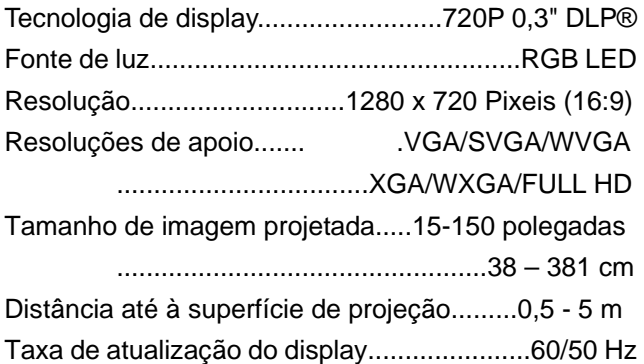

## **Fonte de alimentação**

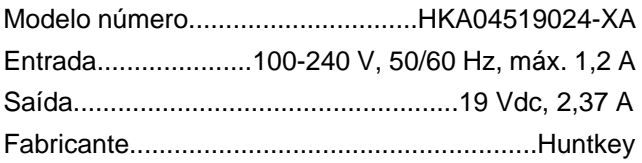

## **Bateria incorporada**

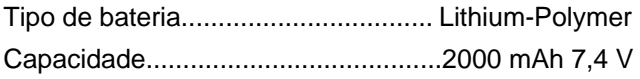

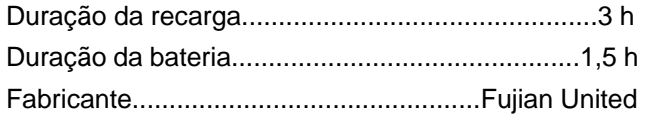

# **Acessórios**

Os acessórios que se seguem podem ser adquiridos para o seu aparelho:

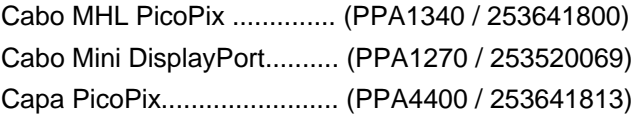

Estas indicações servem unicamente como referência. A **Sagemcom Documents SAS** reserva-se o direito a realizar alterações no equipamento sem aviso prévio.

# C E C

A marca CE garante que este aparelho cumpre com a as diretivas 1 1999/5/EC, 2 2006/95/EC, 2004/108/E EC e 2009/125/EC do Parlamento Europeu e do Conselho de Aparelhos de Telecomunicação no que diz respeito à segurança e à saúde do utilizador, bem como as interferências eletromagnéticas.

Poderá ler a declaração de conformidade na Internet em www.picopix.philips.com.

A conservação do ambiente enquanto parte integrante de um plano de desenvolvimento s sustentável é uma p reocupação essencial da Sagemcom Documents SAS. A conservação do ambiente dentro de um conceito de desenvolvimento sustentável é uma das preocupações da Sagemcom Documents SAS. É por esta causa que a Sagemcom Documents SAS lhe decidiu outorgar a eficiência ambiental de todas as fases de vida do produto uma a alta importâ ncia, da p rodução e colocação em funcionamento do produto até ao seu uso e remoção.

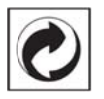

Embalagem: A presença do logótipo (ponto verde) significa que é feita uma contribuição para uma organização nacional devidamente aprovada, com o fim de melhorar a recuperação de embalagens e as infraestruturas de reciclagem. Respeite as leis locais relativamente à eliminação deste tipo de resíduos.

Pilhas: Se o seu produto contiver pilhas, estas deverão ser eliminadas através do ponto de recolha a adequado.

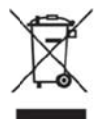

Produto: A presença do símbolo de um caixote do lixo barrado com uma cruz significa que o produto pertence à família dos equipamentos elétricos e eletrónicos. A este respeito, a legislação europeia estabelece que deverá eliminar este tipo de e equipamento :

• Nos pontos de venda, em caso de compra de produtos semelhantes.

• Em pontos de recolha disponibilizados a nível local (centros de recolha, contentores de recolha seletiva, etc.).

Desta forma, poderá contribuir para a reutilização e melhoria de resíduos de equipamentos elétricos e eletrónicos, que possam ter impactos negativos na saúde e no a ambiente.

As embalagens em papel e cartão utilizadas podem ser eliminadas como o papel reciclável. As películas de plástico devem ser depositadas para reciclagem ou lixo residual, de acordo com as regulamentações locais.

Marcas: As marcas mencionadas no presente manual de utilização são marcas comerciais detidas pelas respetivas empresas. A ausência dos símbolos ® e <sup>™</sup> não implica que se trata de marcas sem proteção. Outros nomes de produtos mencionados neste documento têm por único objetivo uma identificação, podendo ser marcas comerciais detidas pelos Documents SAS declina qualquer direito nas referidas marcas. respetivos proprietários. A Sagemcom

Nem a Sagemcom Documents SAS, nem as empresas responsabilizadas, seja perante o comprador deste produto, seja perante terceiros, relativamente a reivindicações de indemnizações por danos, a prejuízos, a custos ou a despesas em que, quer o comprador, quer terceiros, tenham incorrido em resultado de um acidente, de uma utilização errada ou incorreta d autorizadas, introduzidas no produto ou do incumprimentos das instruções d e utilização e de manute enção dadas s pela Sagemcom Documents S SAS. a ela produto. de rep parações, associadas de podem modificações de altera ações ser não

A Sagemcom Documents SAS não se responsabiliza pelos danos ou problemas resultantes da utilização de opções ou materiais fungíveis que não estejam identificados como produtos originais da Sagemcom Documents SAS ou da Philips ou como produtos autorizados pela Sagem com Docum ents SAS ou u pela Philips.

A Sagemcom Documents SAS não se responsabiliza pelos danos eletromagnéticas como consequência da utilização nos produzidos por r interferên ncias de cabos de ligação não identificados como produtos da Sagemcom Documents SAS ou da Philips.

Todos os direitos reservados. Nenhuma parte desta publicação pode ser duplicada, guardada num sistema de arquivo ou transmitida de qualquer outra forma ou por qualquer outra via, eletrónica, mecânica, por meio de fotocópia, de gravação ou outra, sem a autorização prévia expressa e por escrito da Sagemcom Documents SAS. As informações constantes no presente documento foram elaboradas tendo exclusivamente em vista este produto. A Sagemcom Documents SAS não se responsabiliza pela aplicação destas informações a outros produtos. Este manual de utilização é um documento sem caráter contratual.

Salvaguardam-se erros, erros de impressão e alterações.

Copyright © 2015 Sagemcom Documents SAS

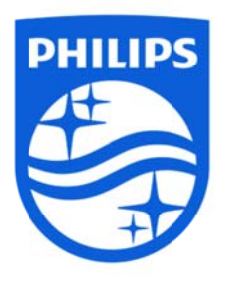

A PHILIPS e o logótipo da PHILIPS são marcas registadas da Koninklijke Philips N.V. e são utilizadas pela Sagemcom sob licença da Koninklijke Philips N.V. © 2015 Sagemcom Documents SAS Todos os direitos reservados

#### **Sagemcom Documents SAS**

**Documents Business Unit** Sede: 250, route de l'Empereur 92848 Rueil-Malmaison Cedex • FRANCE Tel: +33 (0)1 57 61 10 00 · Fax: +33 (0)1 57 61 10 01 **PPX4935** www.sagemcom.com **PT** Simplified Joint Stock Company • Capital 8.479.978€ • 509 448 841 RCS Nanterre **VERSION A**